**ScoutMap**

# **Youth Member Onboarding**

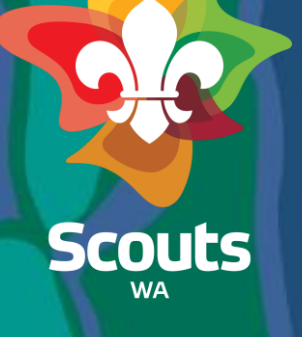

### **Handbook Guide**

Here's what you'll find in this handbook:

- Submit an Enquiry
- View/Update an Enquiry
- Submit Expression of Interest (EOI)
- View/Update Expression of Interest (EOI)
- Submit an Application
- Endorse an Application
- View/Update Application
- Pay Membership Fees

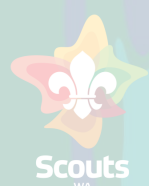

### Submit an Enquiry- General User

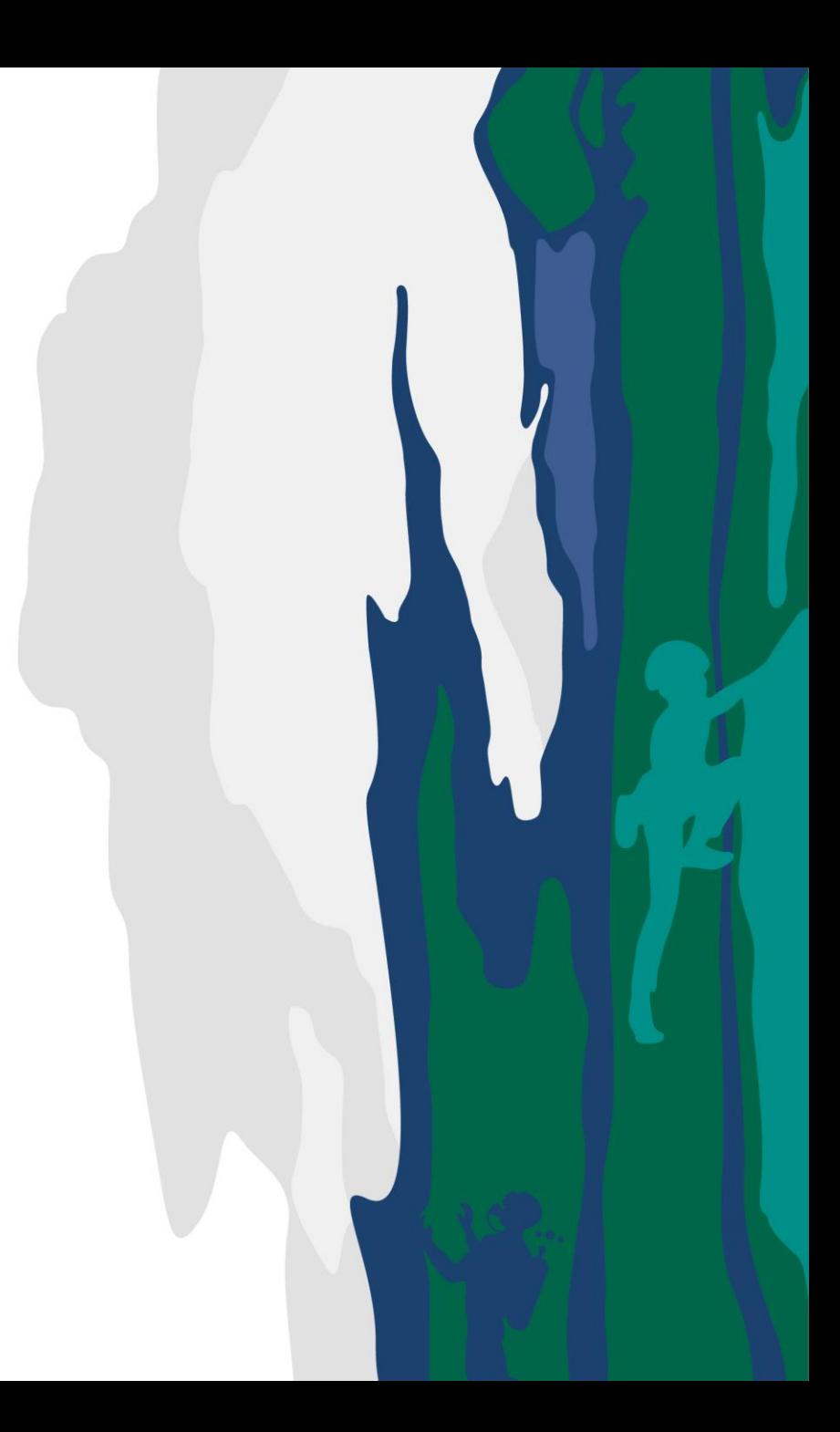

# **Submit an Enquiry**

and

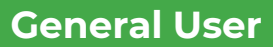

### $\mathbb{R}$  Steps

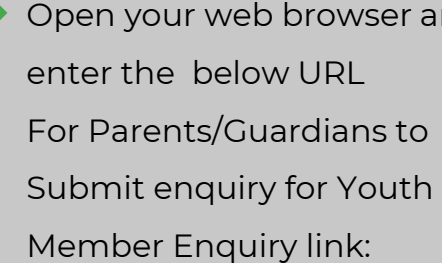

### [https://scoutmap.my.site.co](https://scoutmap.my.site.com/scouts/s/enquiry-submission) <u>[m/scouts/s/enquiry](https://scoutmap.my.site.com/scouts/s/enquiry-submission)-</u> [submission](https://scoutmap.my.site.com/scouts/s/enquiry-submission)

Enter the details

1<br> $\frac{1}{2}$ 

 $\mathbf{2}$ 

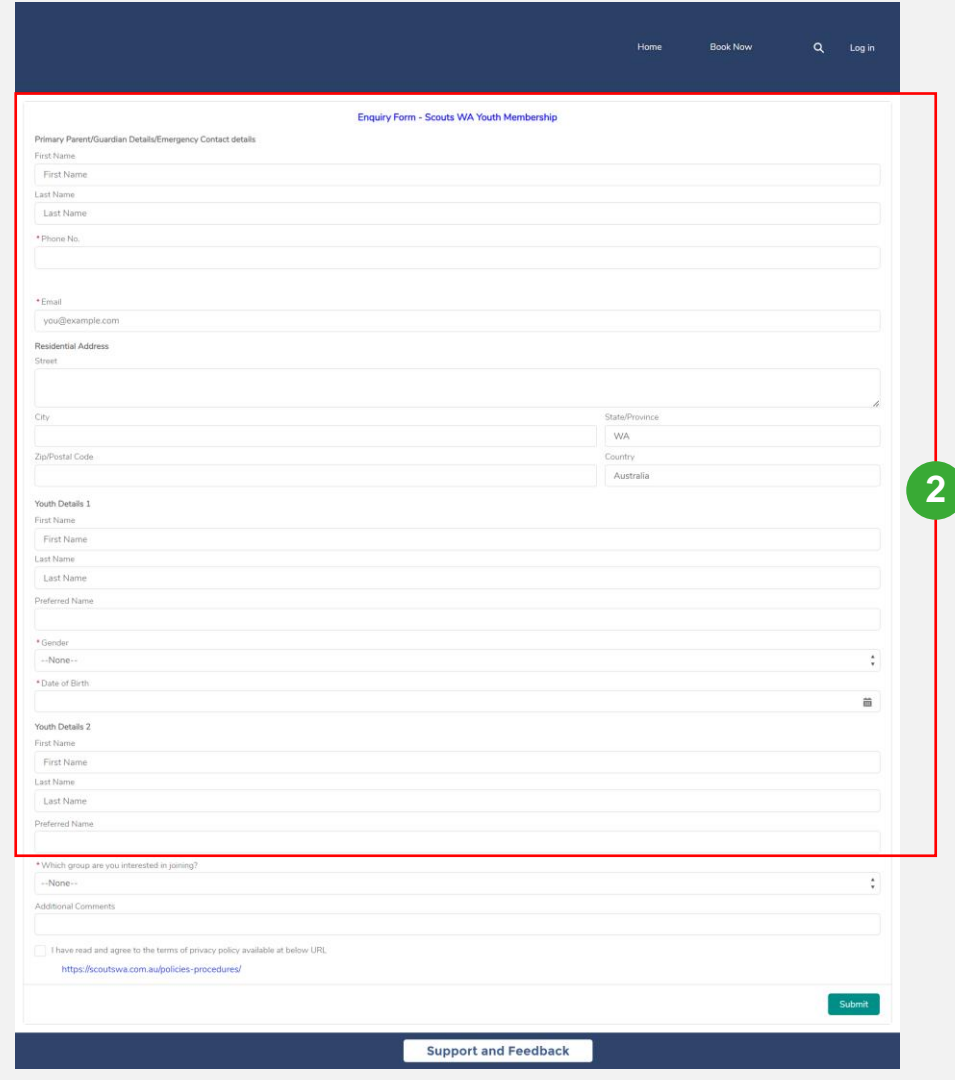

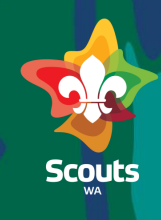

# **Submit an Enquiry**

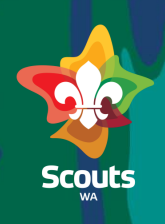

#### **General User**  $\gg$  Steps **3** Which group are you interested in joining? Select group  $\begin{array}{c} 3 \\ -4 \\ -5 \end{array}$ Chittering Scout Group Additional Comments Select check box **4** 4 $\sqrt{\phantom{a}}$  I have read and agree to the terms of privacy policy available at below URL https://scoutswa.com.au/policies-procedures/ Click on the Submit button  $5<sup>5</sup>$ **5**Submit

### View/Update Enquiry- Group Leader

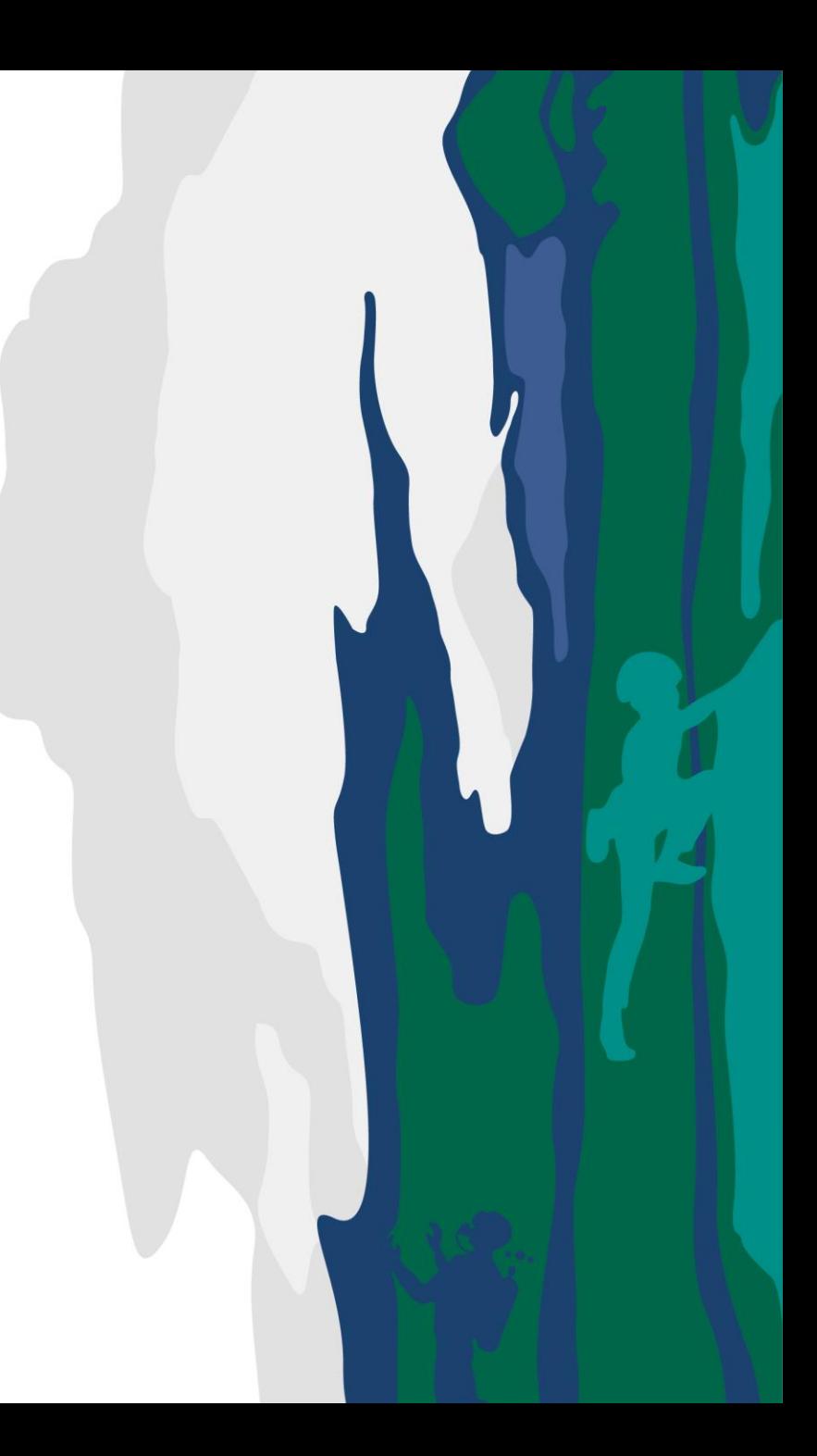

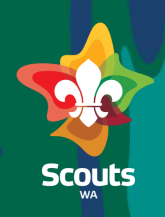

#### **Group Leader**

### $\gg$  Steps

Log in to ScoutMap

- Click on More tab  $\overline{2}$
- $\begin{array}{c} 1 \\ 2 \\ 3 \end{array}$
- Click the drop -down arrow  $3<sup>°</sup>$ and Select Cases/Request/Enquiries

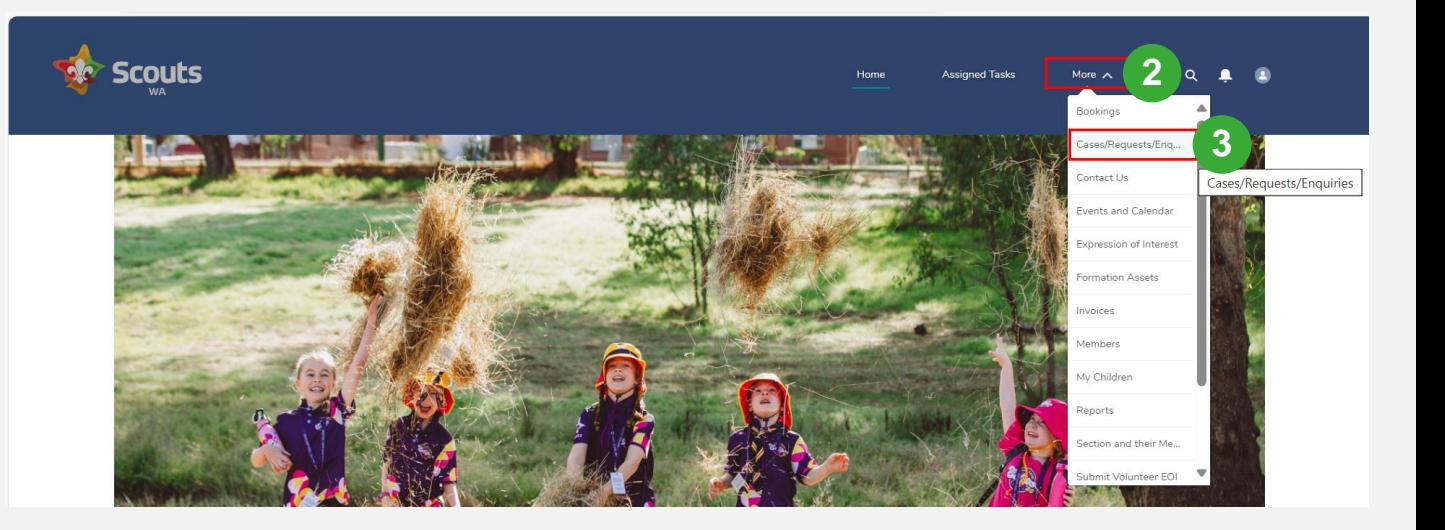

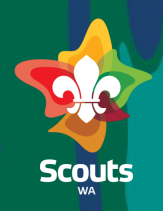

#### **Group Leader**

### $\mathbb{R}$  Steps

4

Click on Enquiry Tab Click on the Case Number

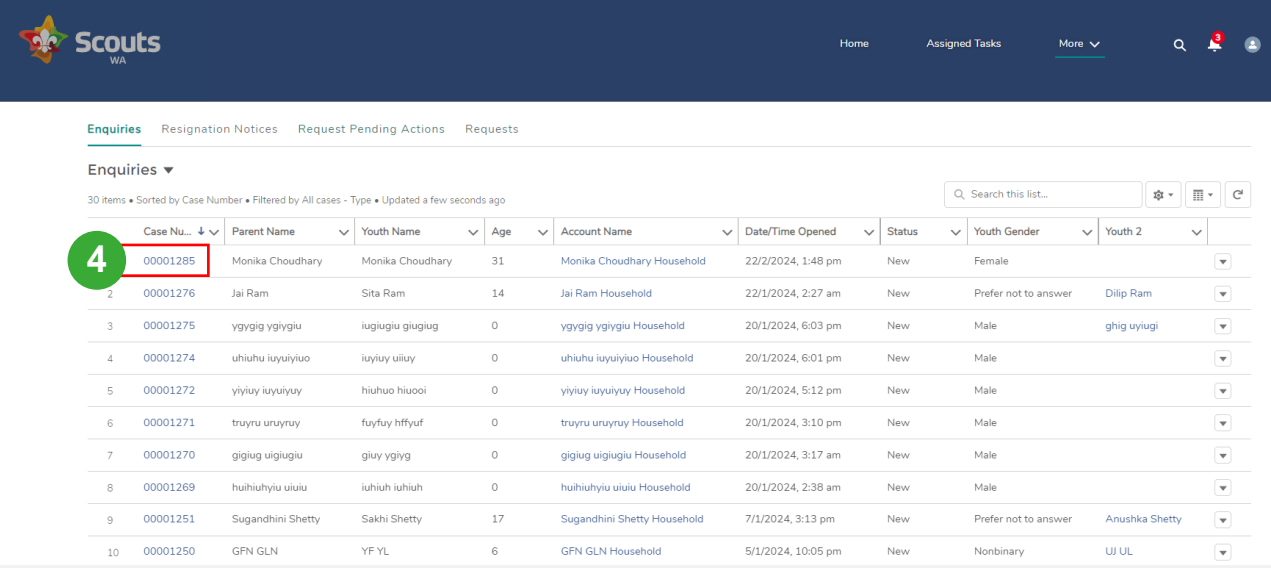

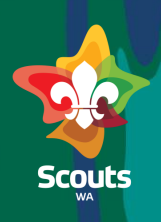

#### **Group Leader**

# $\mathbb{R}$  Steps

View the case details  $5<sup>1</sup>$ 

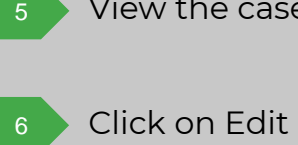

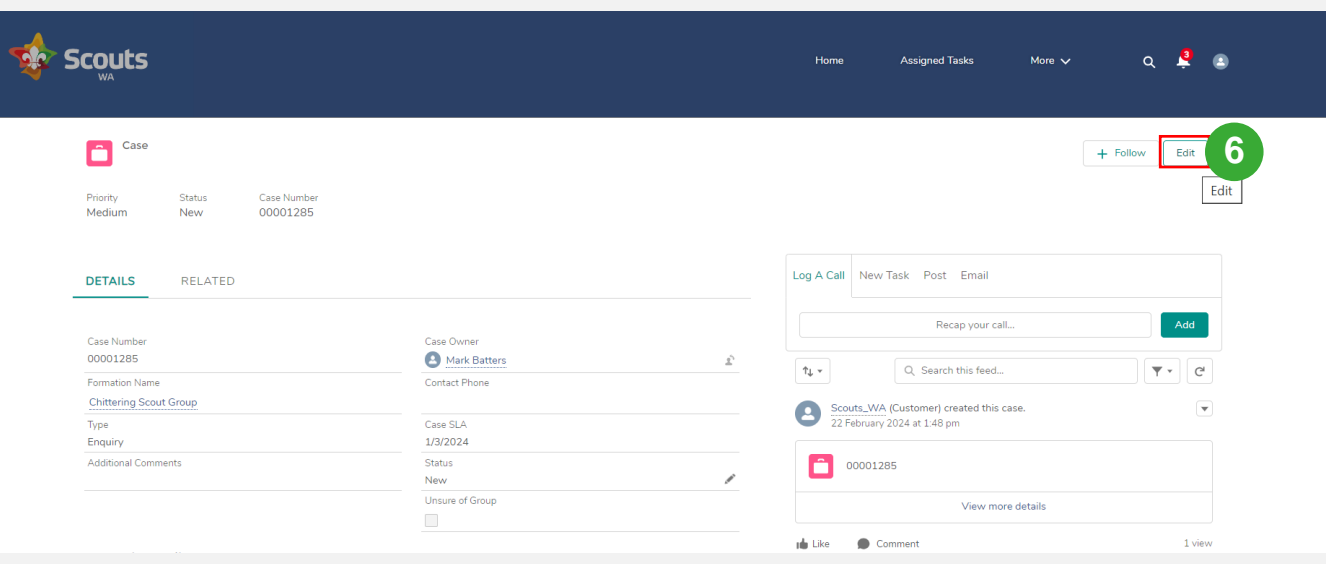

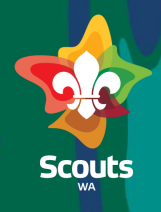

#### **Group Leader**

 $\gg$  Steps Now, update the status Click the drop-down arrow and select In Progress Enter comments (If Any) in internal comments field Click on Save button 8 9

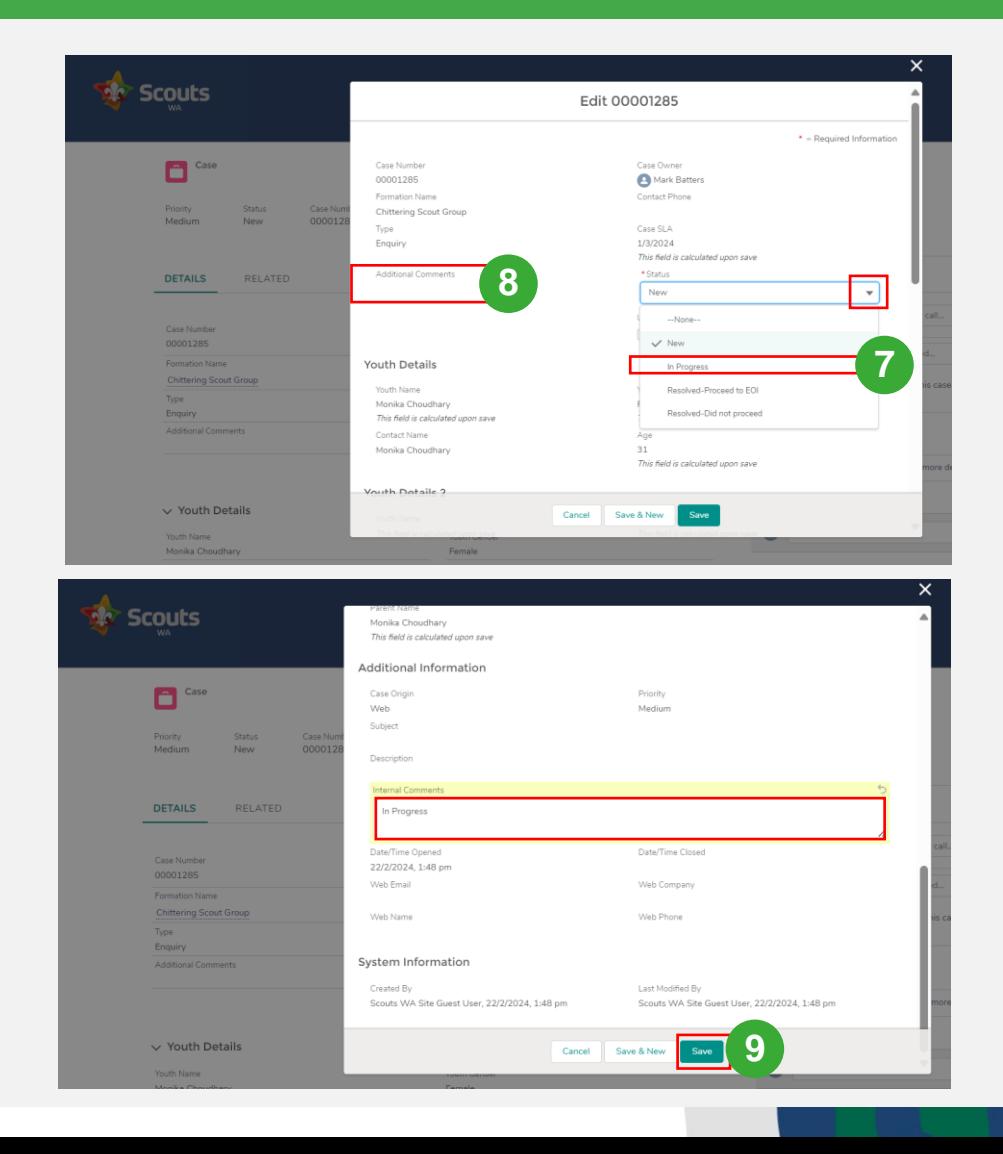

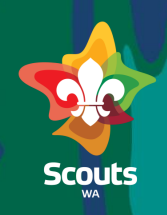

#### **Group Leader**

#### $\mathbb{R}$  Steps

10 Click on Change Owner icon

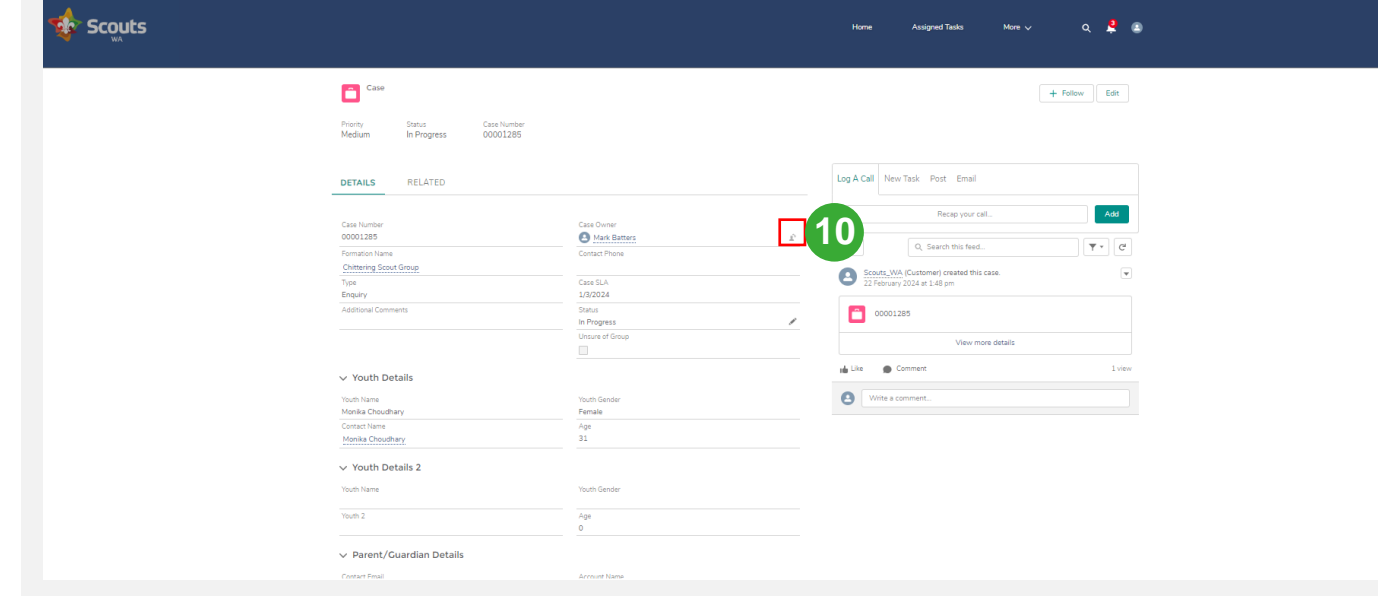

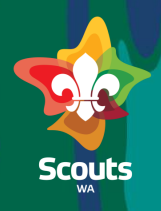

#### **Group Leader**

#### $\gg$  Steps

Click the drop-down arrow and select Queues

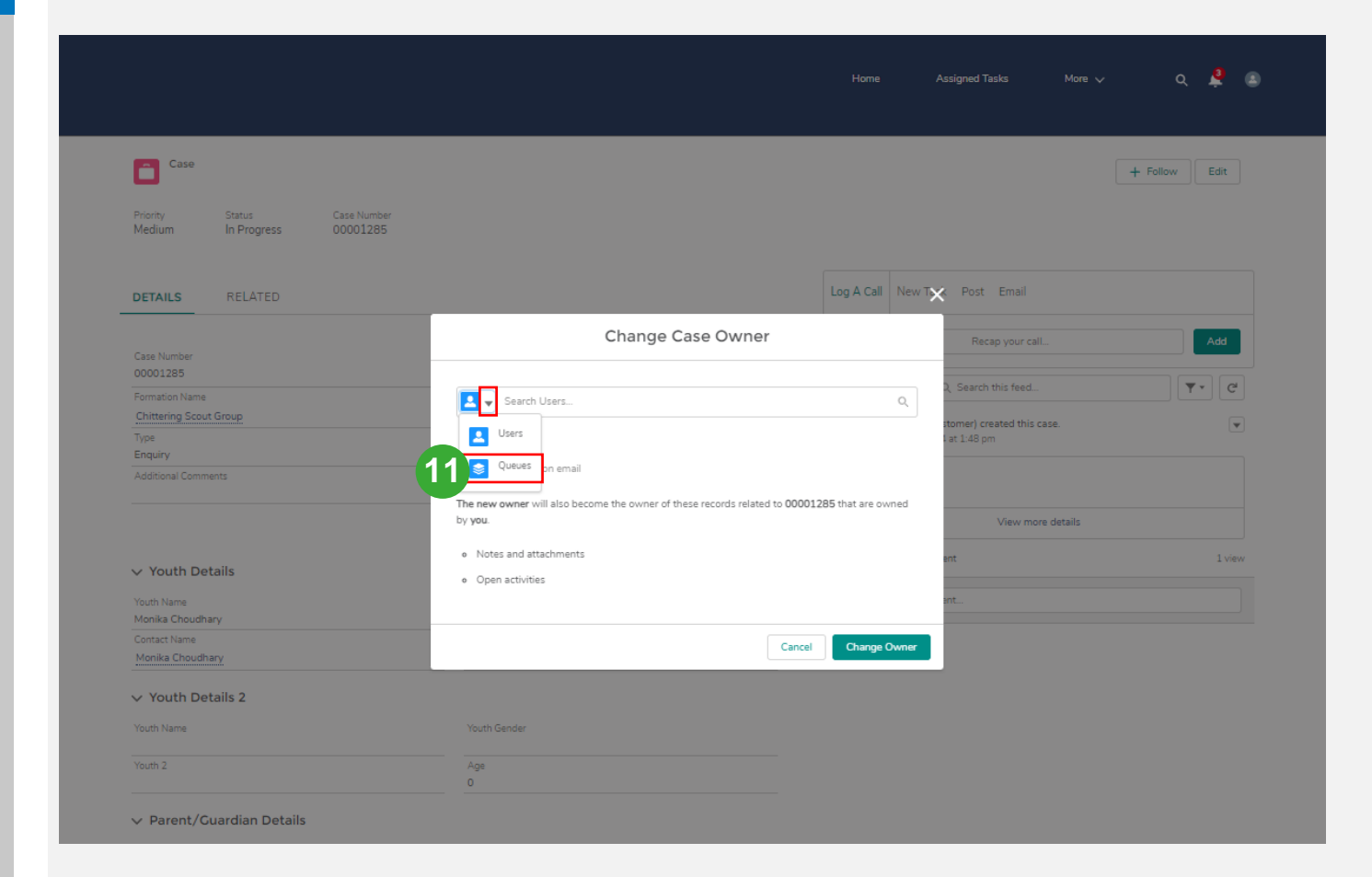

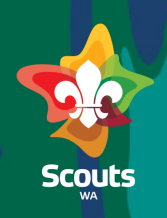

#### **Group Leader**

#### $\gg$  Steps

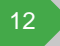

13

Search Membership Service Queue

Click on Change Owner

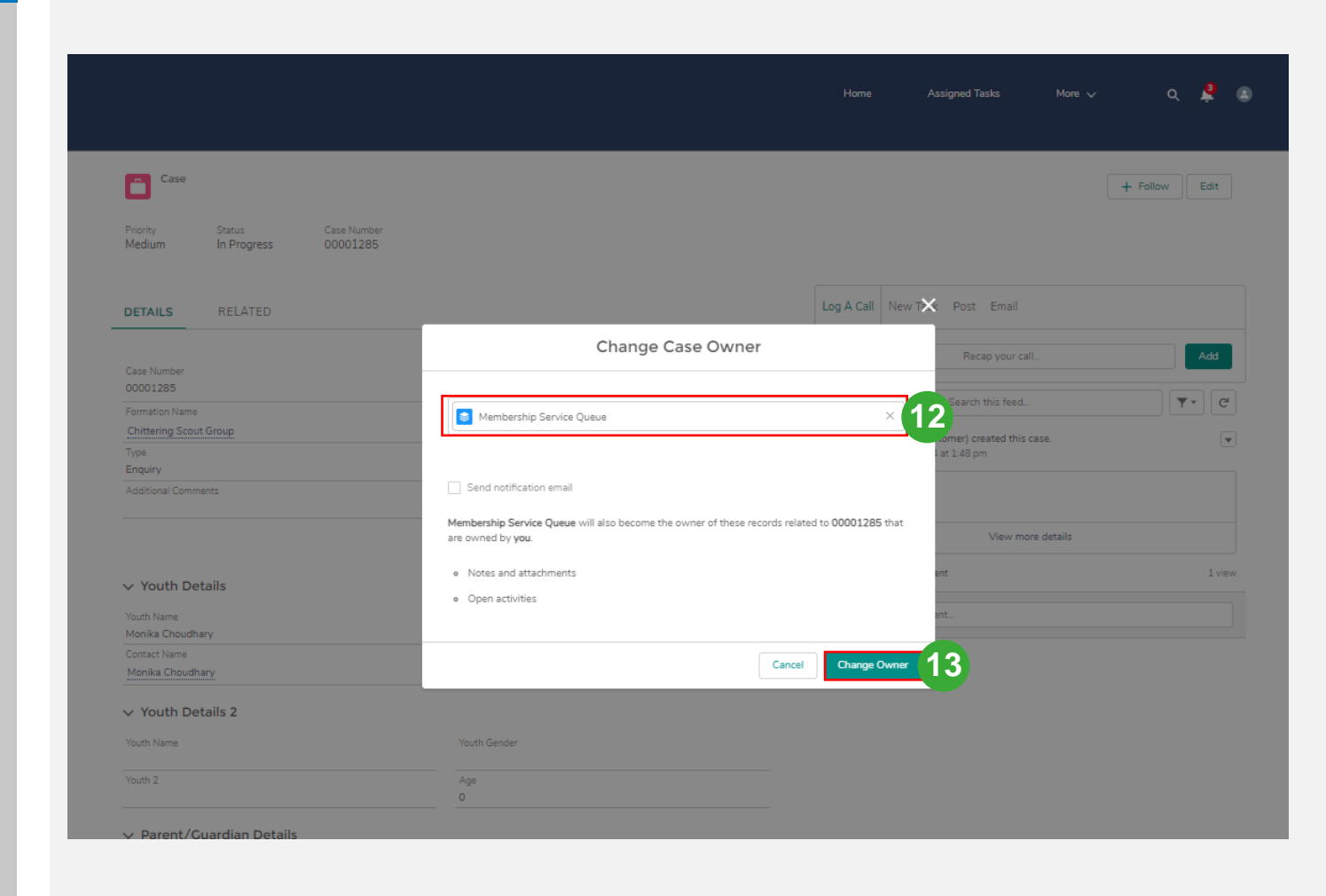

### View/Update Enquiry- Member Services

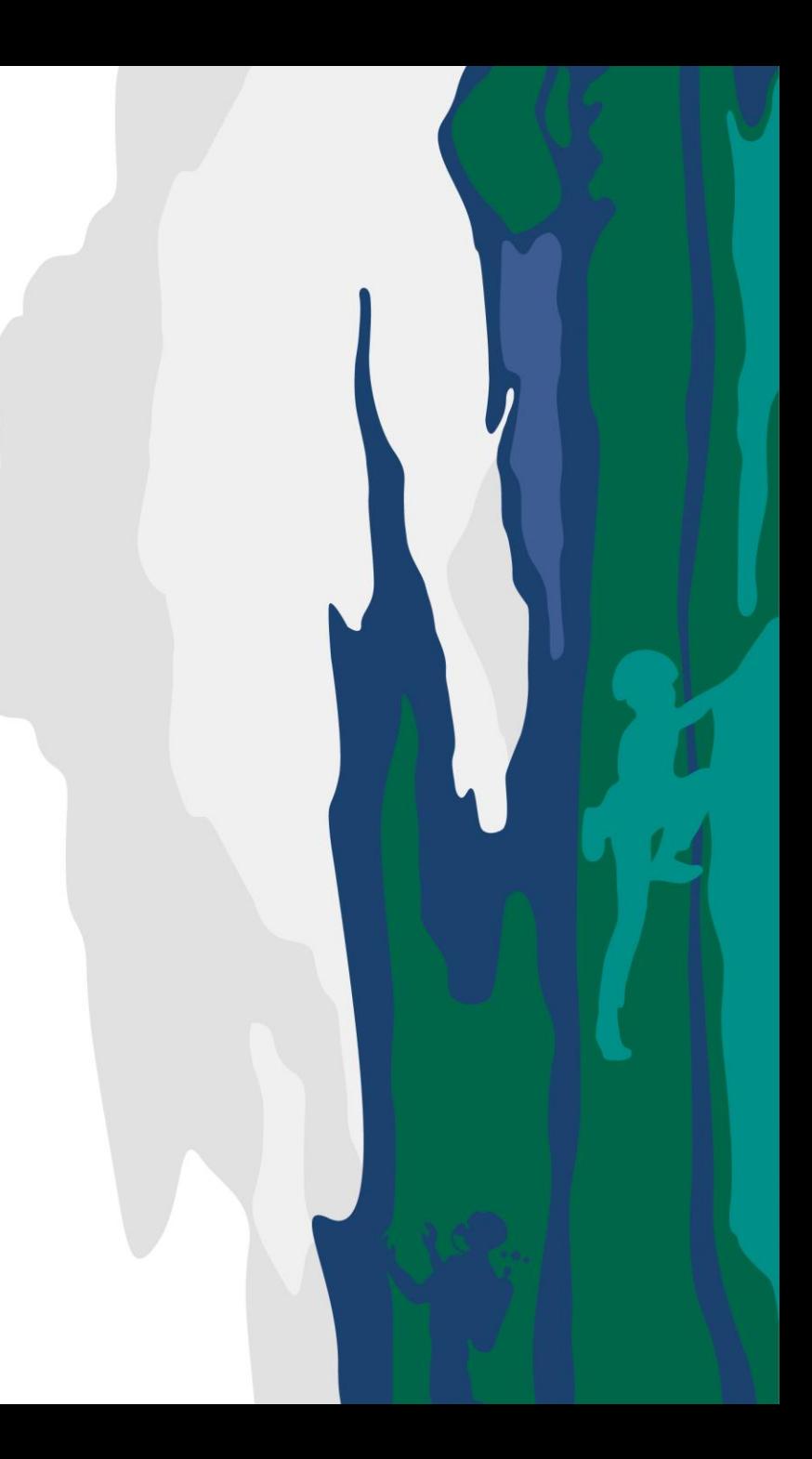

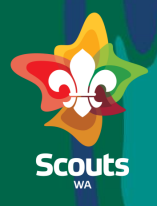

#### **Member Services**

Log on to ScoutMap

 $\gg$  Steps

- Select the Membership Service Queue List view 2
	- Click on Case number to view details

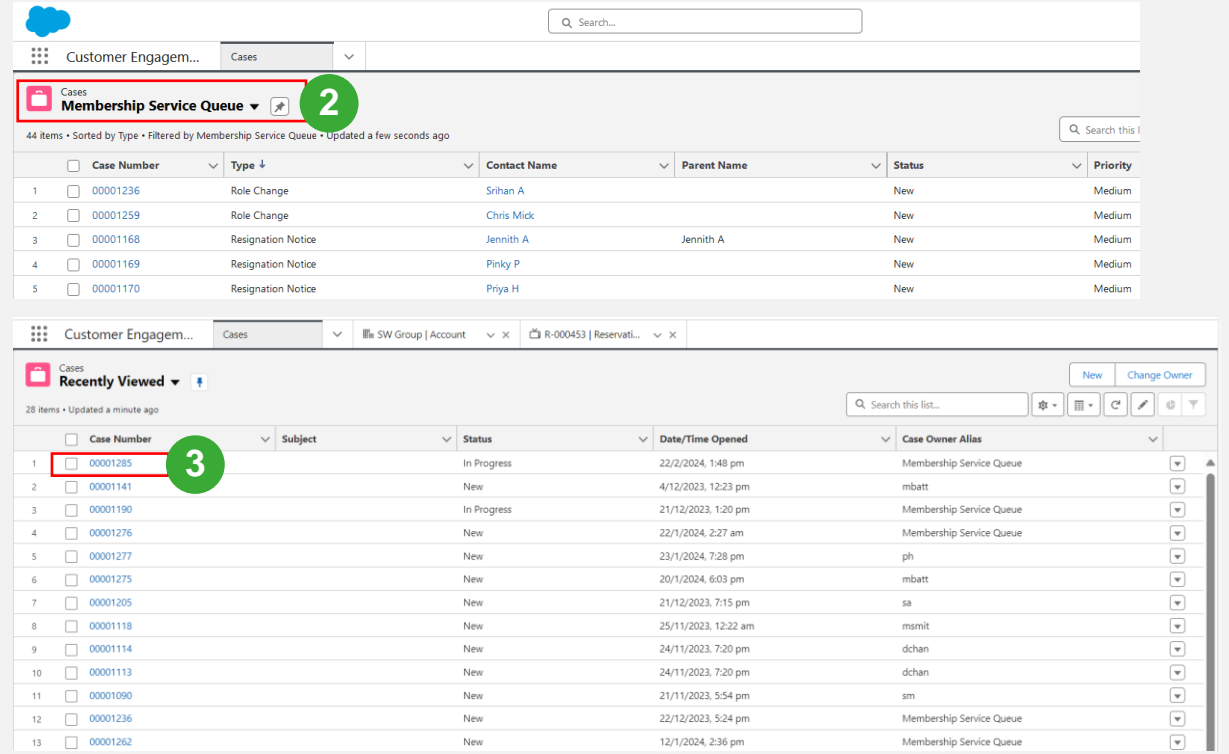

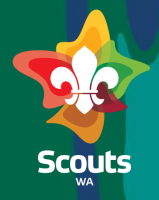

#### **Member Services**

#### $\gg$  Steps

4

Click on Account in the Account Name field on the Enquiry

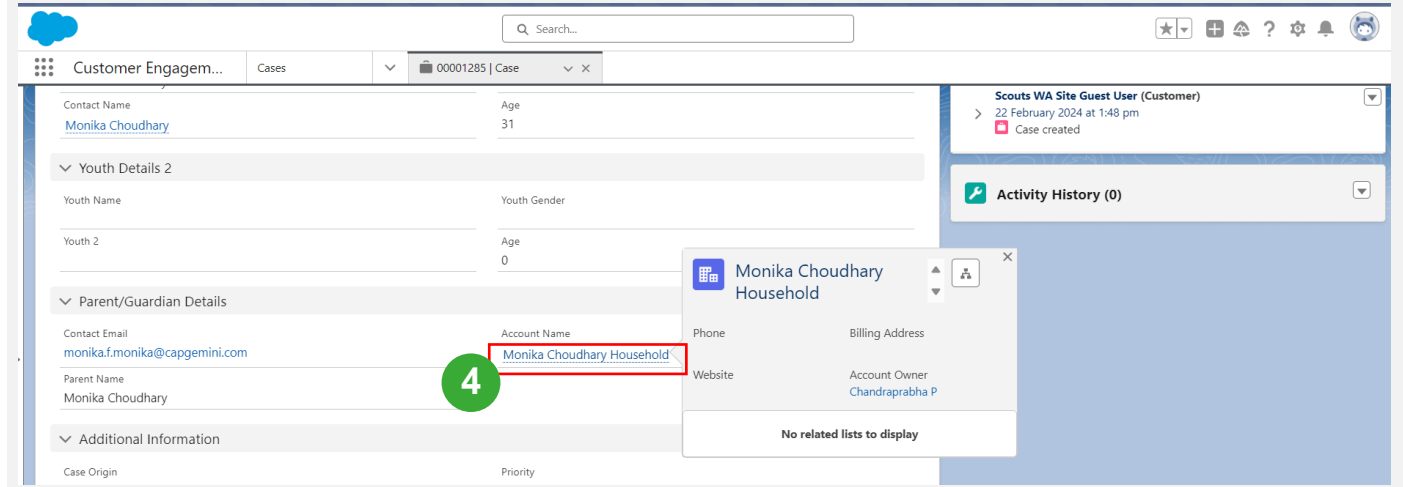

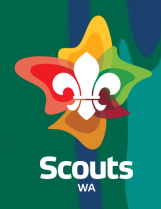

#### **Member Services**

#### $\mathbb{R}$  Steps

5 Click on Enable As Partner.

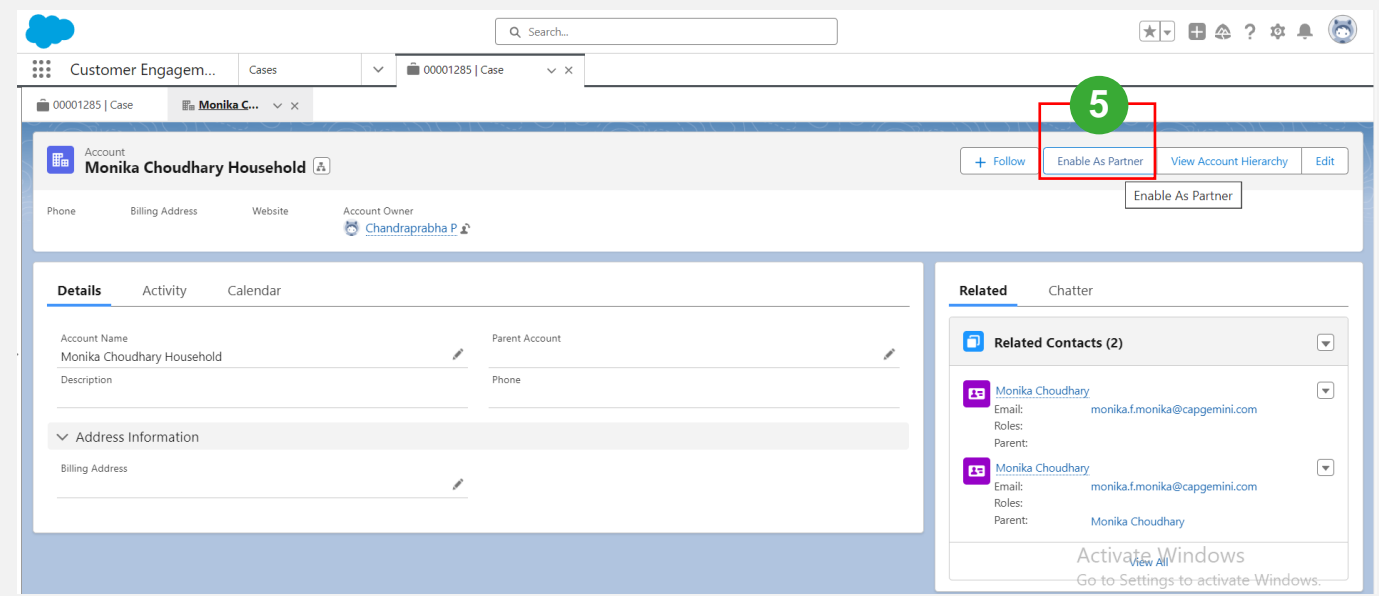

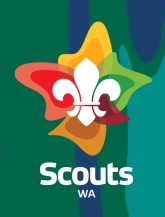

#### **Member Services**

#### $\mathbb{R}$  Steps

6

Click on Enable As Partner Button.

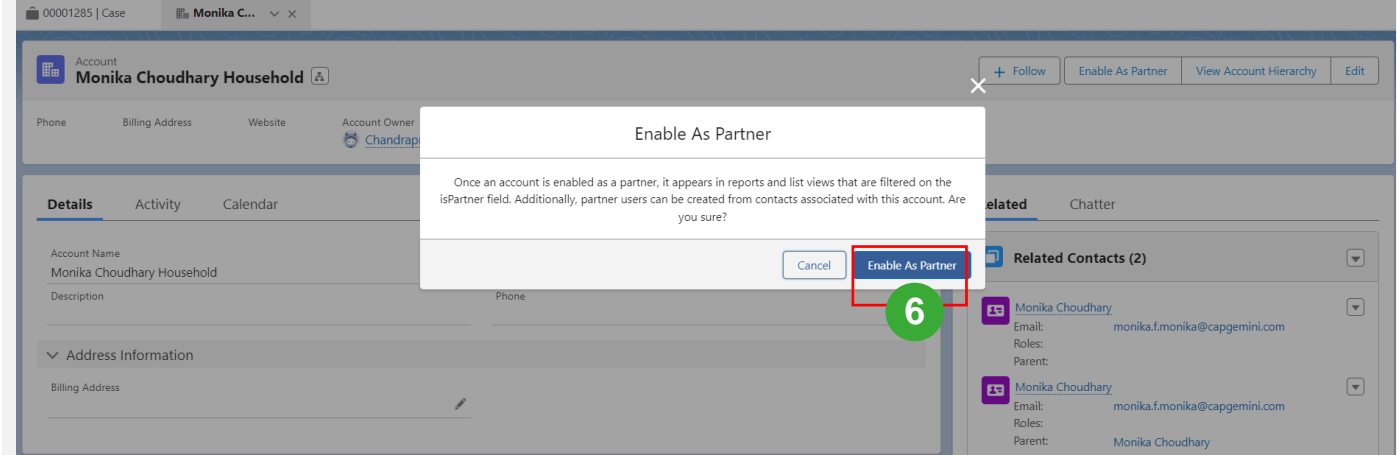

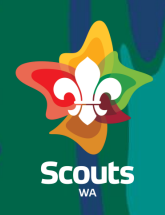

#### **Member Services**

#### $\mathbb{R}$  Steps

7

Account is enabled as Partner Account.

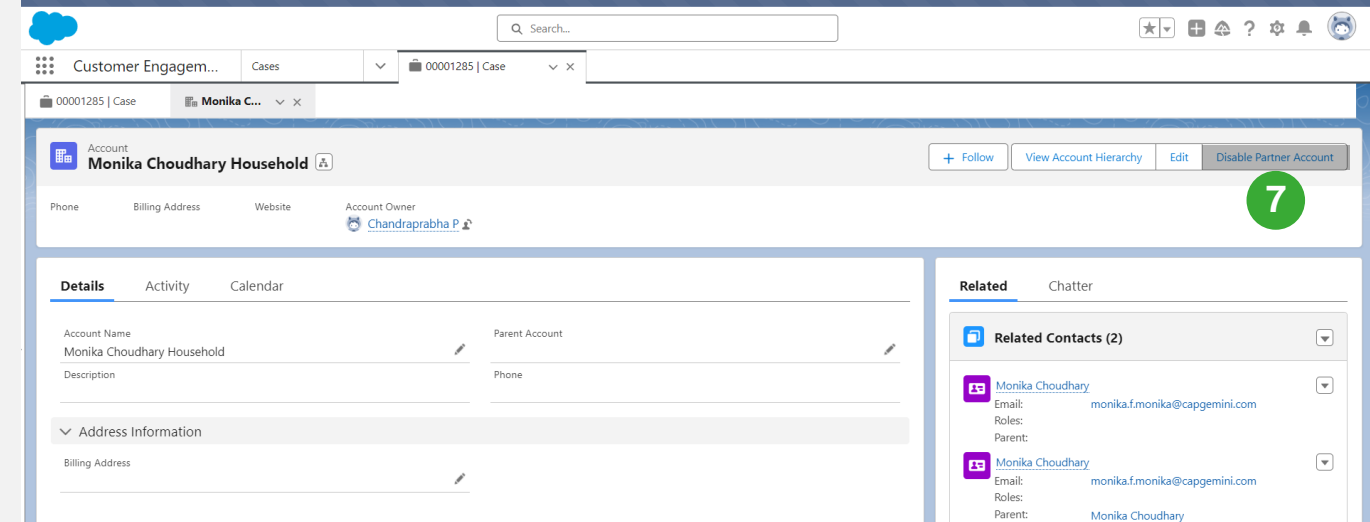

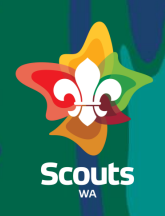

#### **Member Services**

#### $\gg$  Steps

8

Click on Related Tab and Select Parent Contact under Related tab

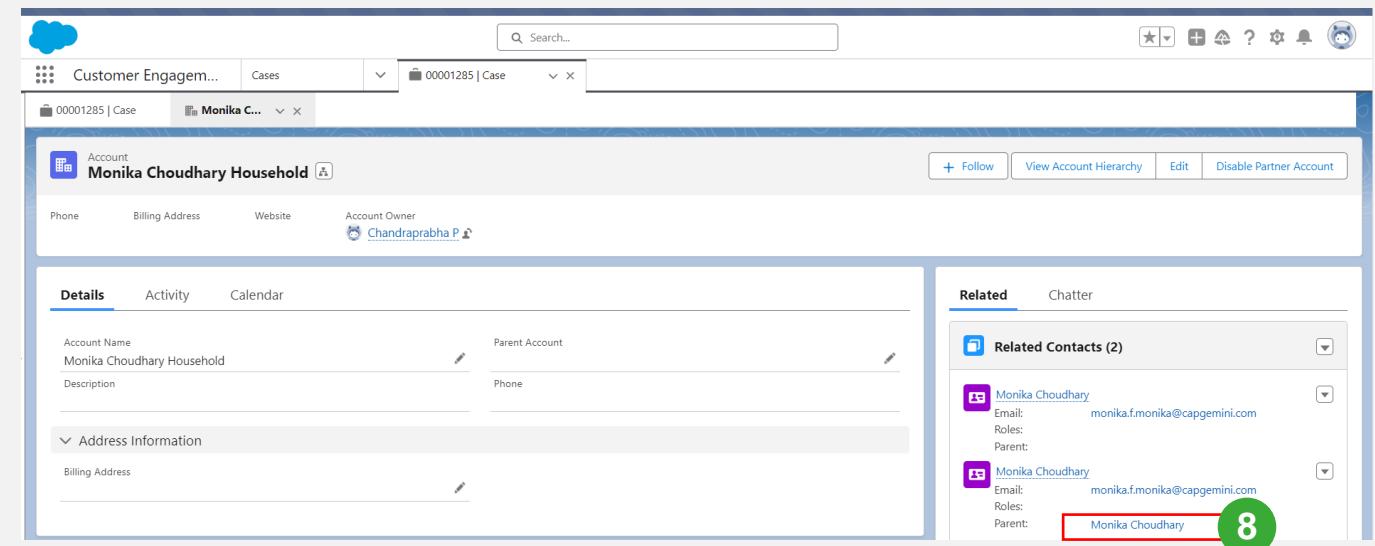

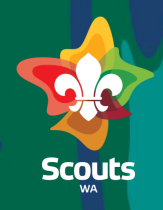

#### **Member Services**

#### $\mathbb{R}$  Steps

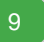

Click on Enable Partner User button

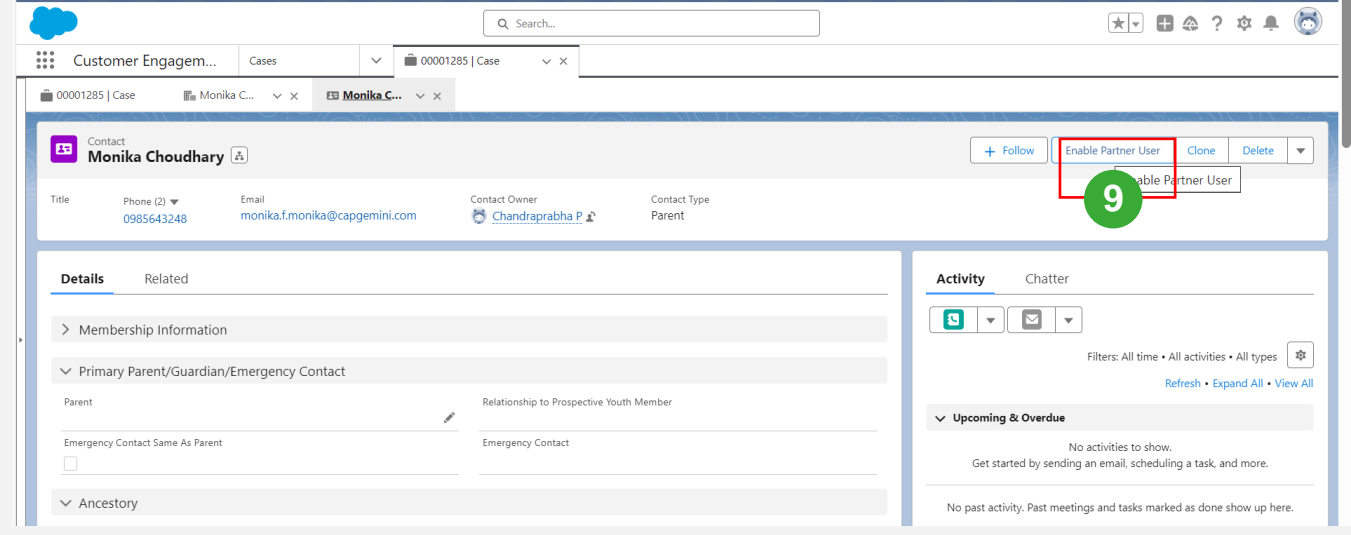

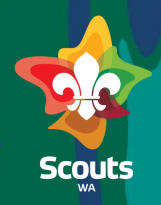

#### **Member Services**

 $\gg$  Steps

Select Profile as Parent Partner Community User

Click on Save 11

10

Now, Parent is enabled as Partner user

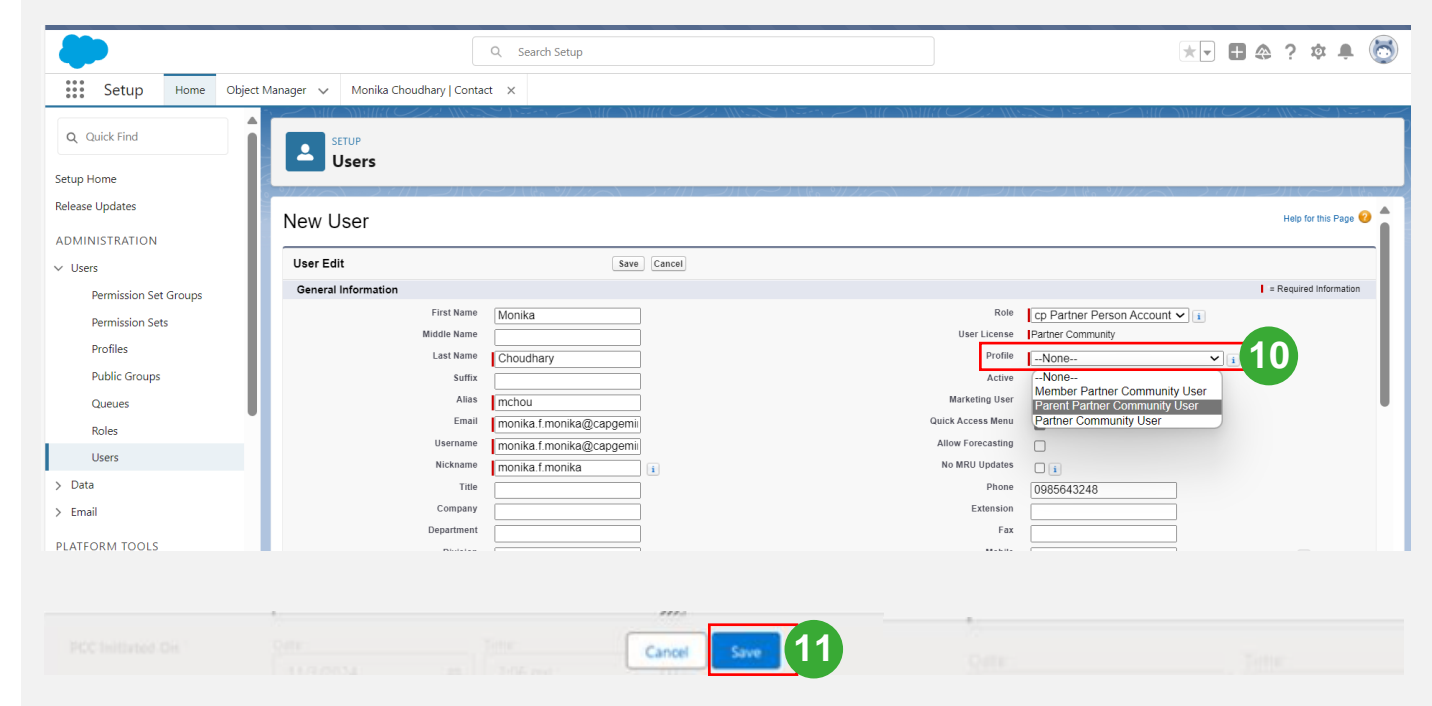

 $H<sub>cor</sub>$ 

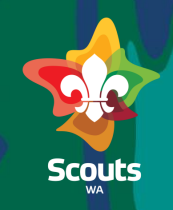

#### **Member Services**

#### >> Steps

A user will be created for the parent

Below permission sets are assigned

- GoMeddo User
- GoMeddo Experience Cloud User

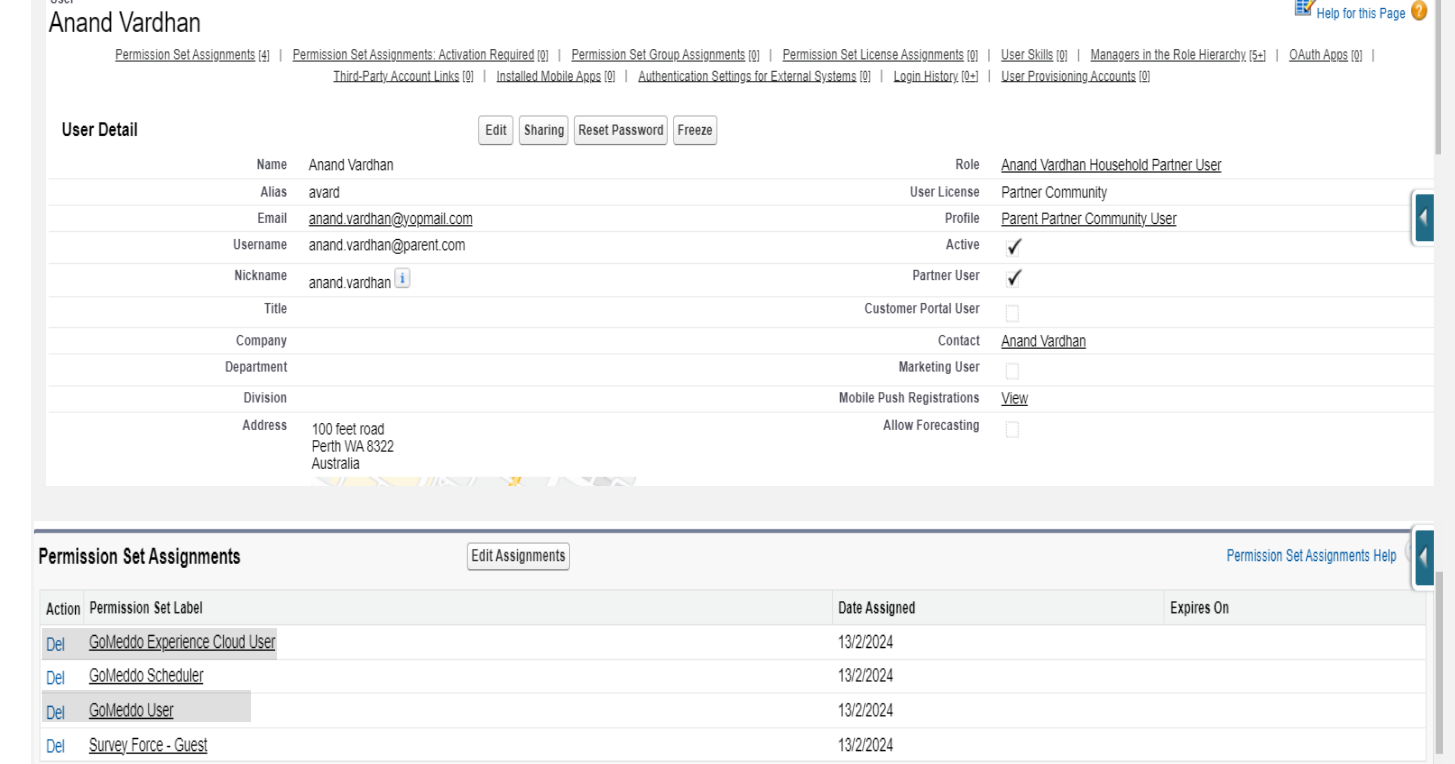

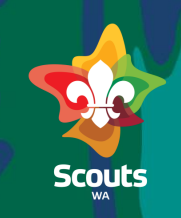

#### **Member Services (Required only in Prod)-SS need to be updated later**

- $\triangleright$  Steps Add GoMeddo Licenses Go to Setup Search Packages Click on Installed 12 13 14
- Find and Click GoMeddo 15

Packages

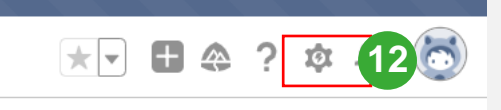

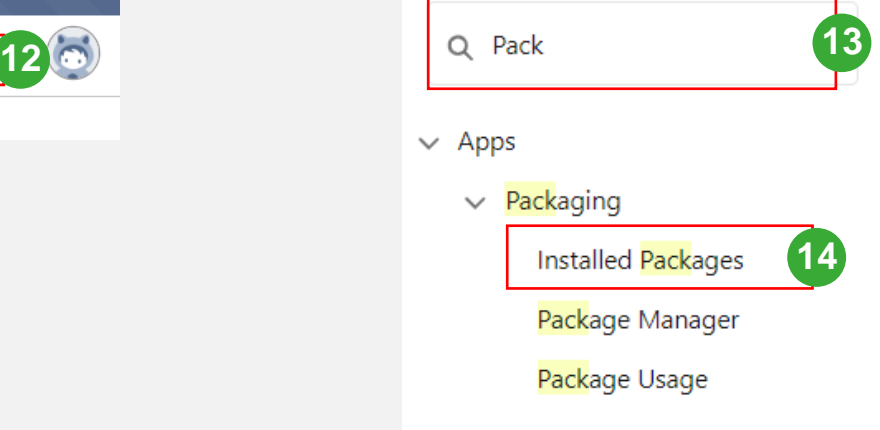

#### **Installed Packages**

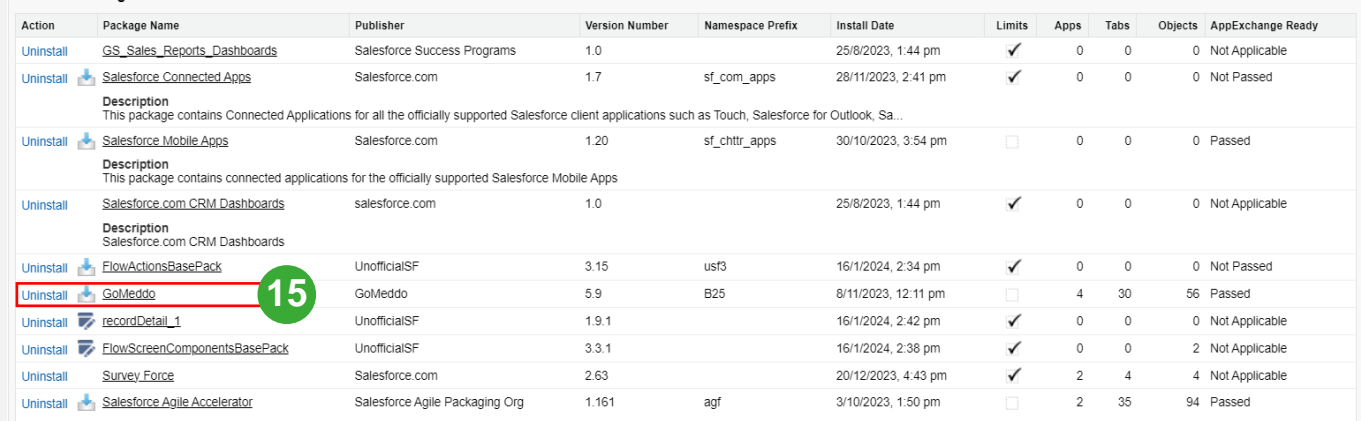

Description

An agile project management app by Salesforce. Please read our "Getting Started Guide" which can be downloaded from our AppExchange listing and visit.

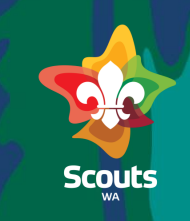

#### **Member Services (Required only in Prod)-SS need to be updated later**

#### $\gg$  Steps

Click on Manage Licenses 16

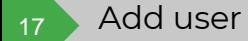

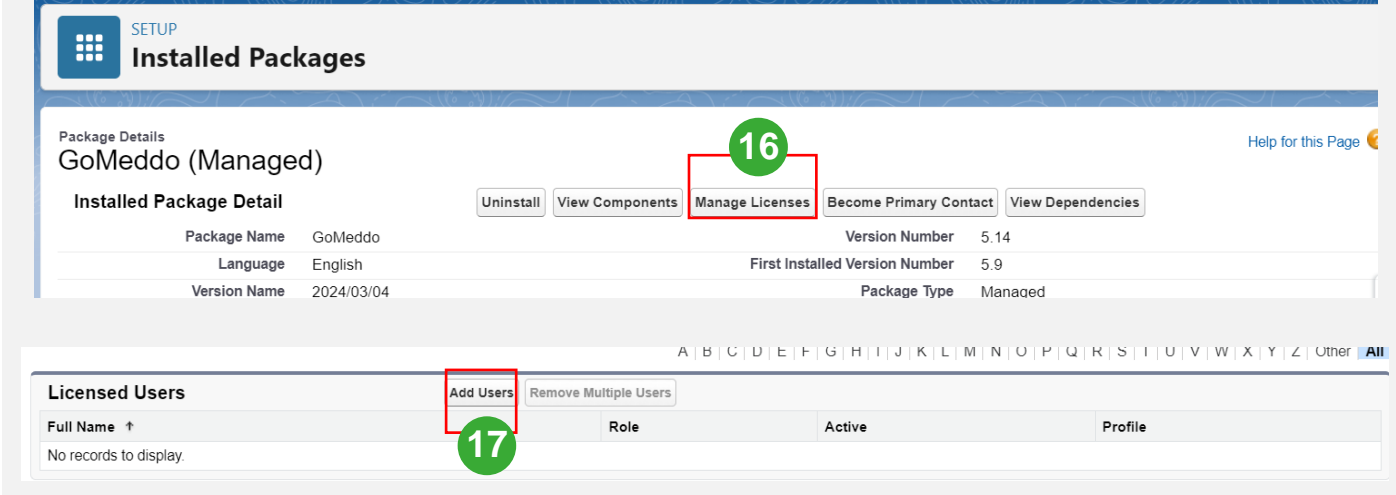

### Submit EOI for Youth Membership-Parent/Guardian

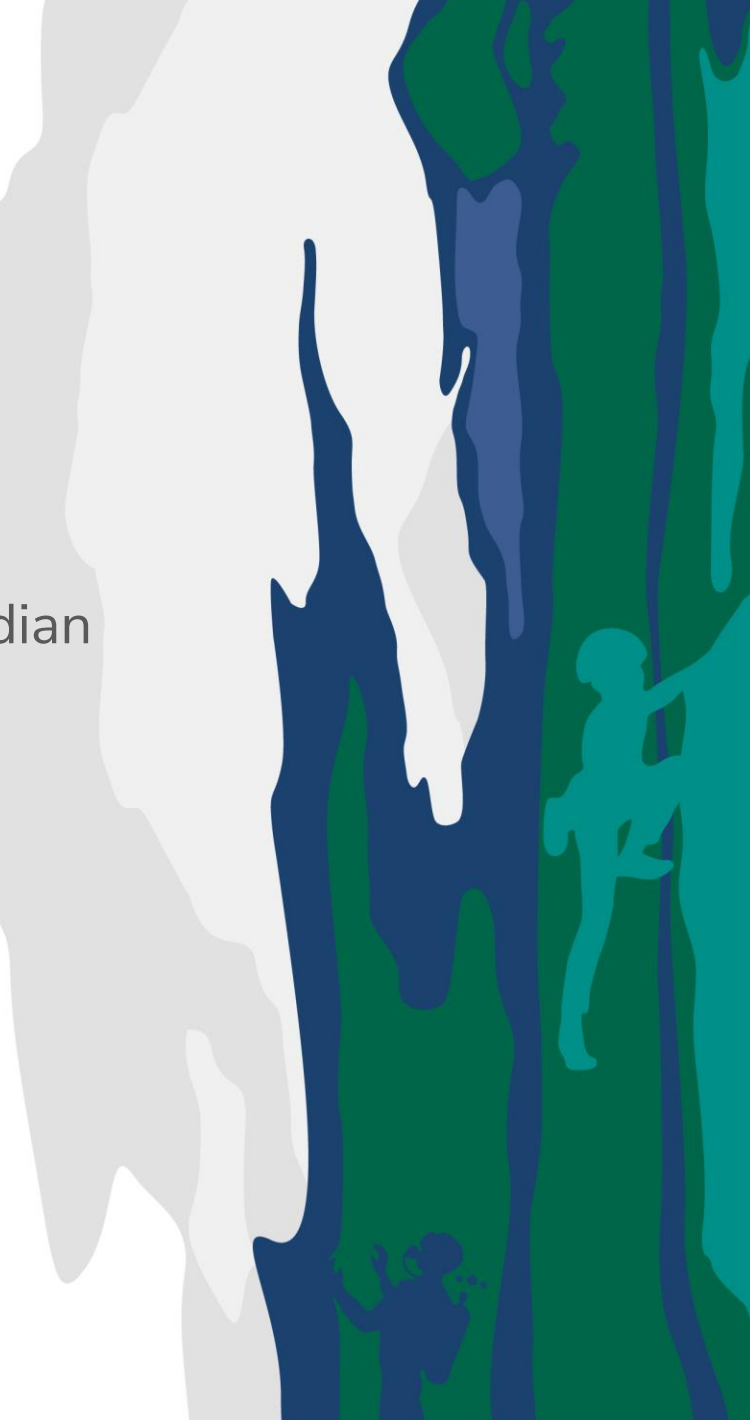

# **Submit EOI for youth Membership**

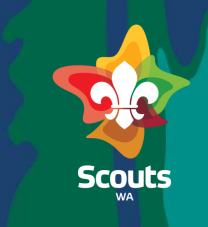

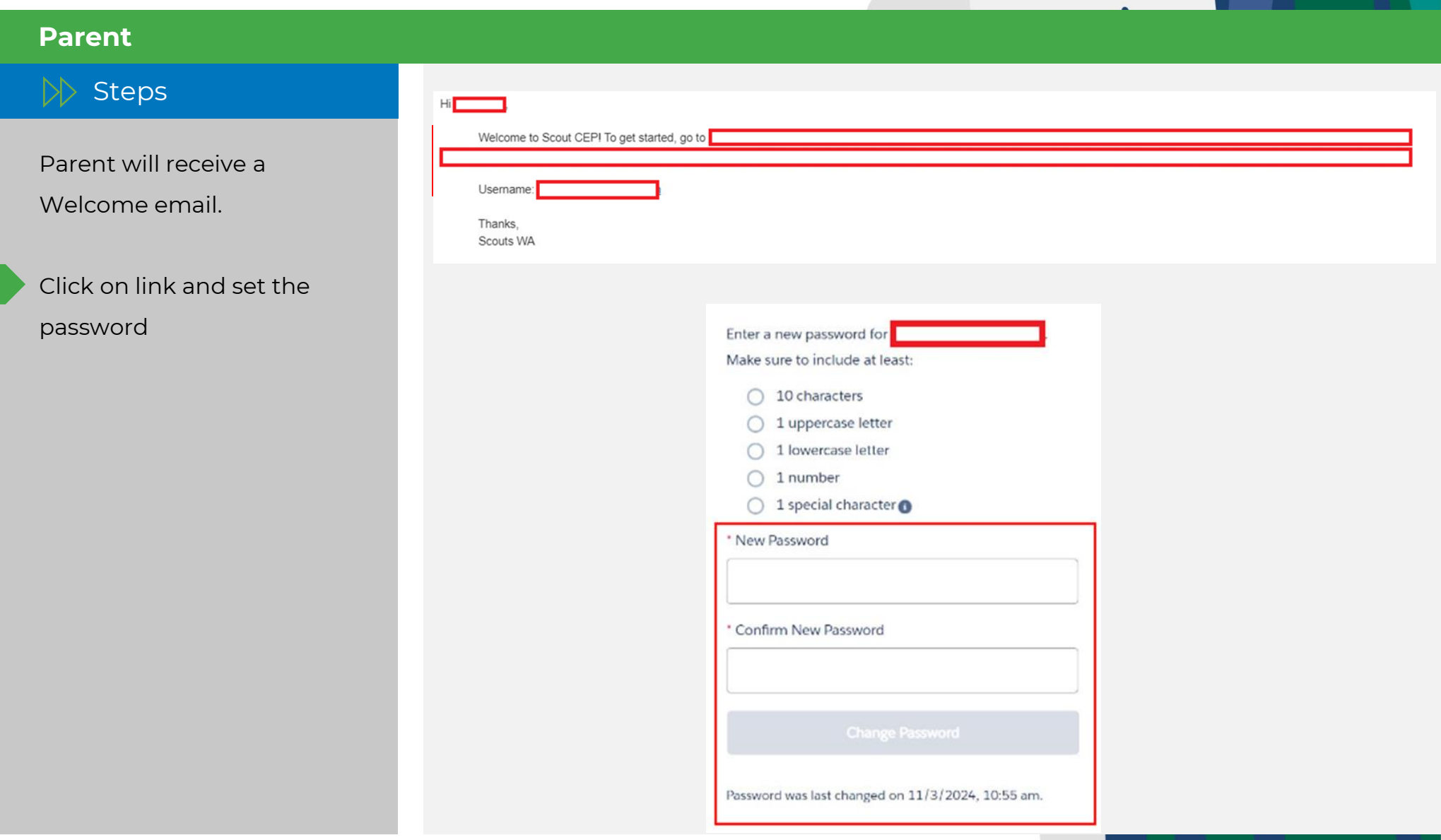

# **Submit EOI for Youth Membership**

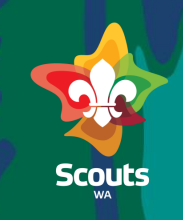

#### **Parent**

### $\gg$  Steps Log on to Portal Click on Expression of 2 3

Interest

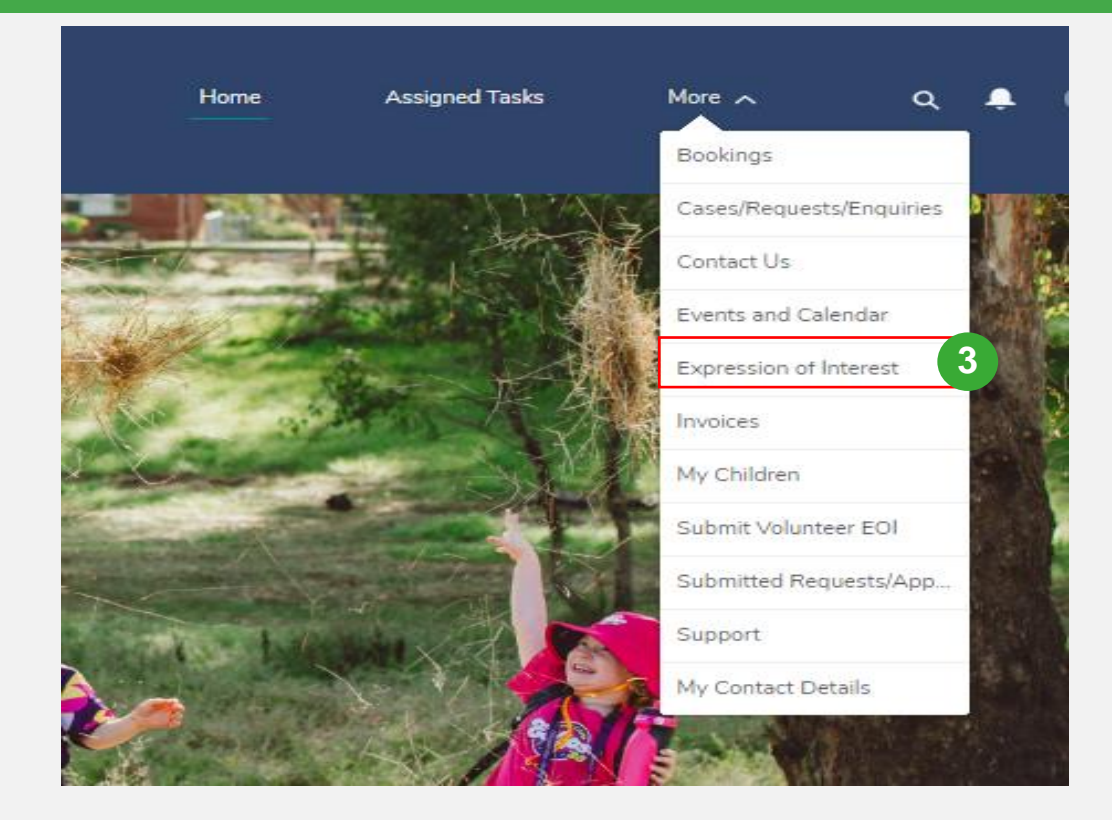

# **Submit EOI for Youth Membership**

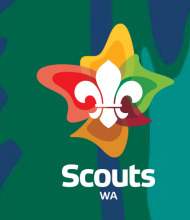

### **Parent**

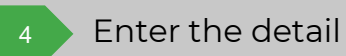

 $\mathbb{R}$  Steps

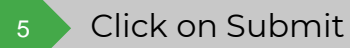

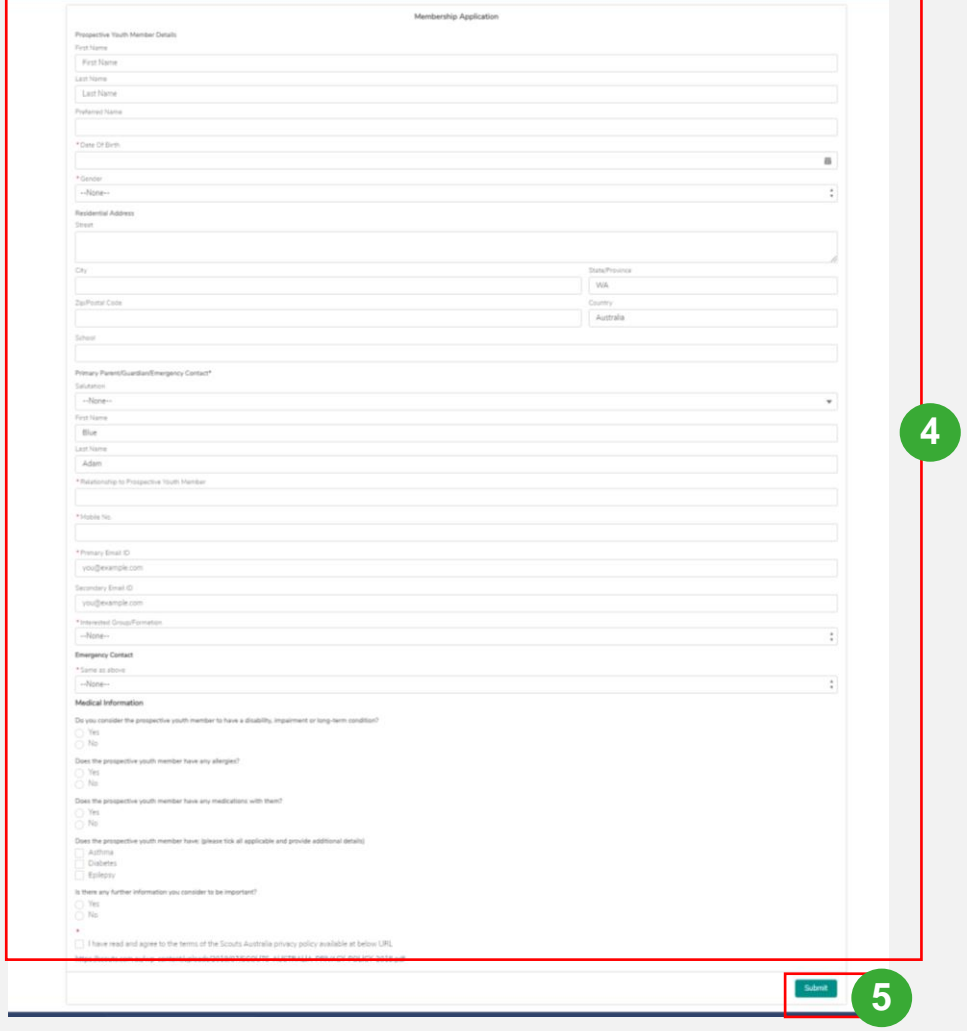

# **Submit EOI for Youth Membership**

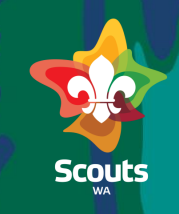

#### **Parent**

### $\gg$  Steps

- Click on Submitted 6
	- Volunteer EOI tab
	- Select 'Submitted Member Applications' list view
		- Now, you will be able to see EOI Submitted

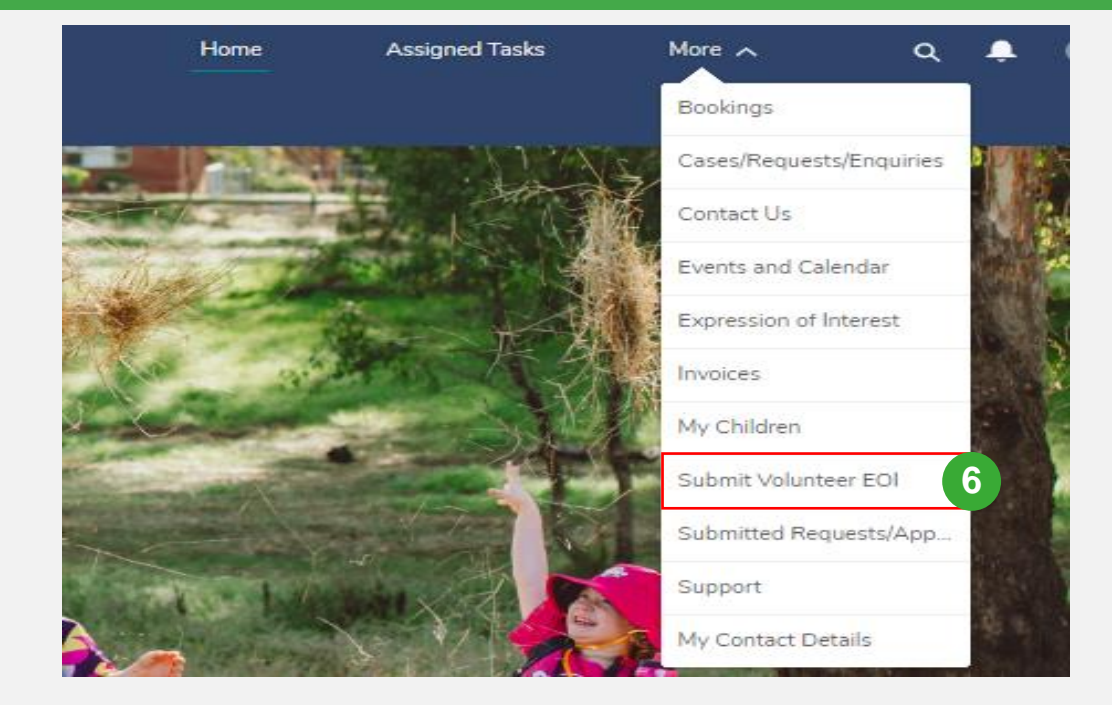

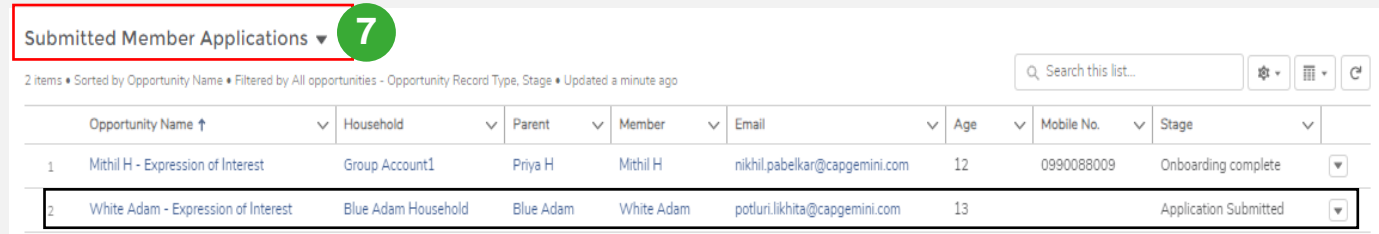

### View/Update Expression of Interest- Group Leader

# **View/Update Expression Of Interest (EOI)**

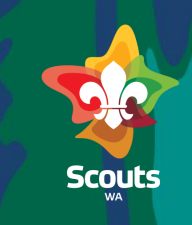

#### **Group Leader**

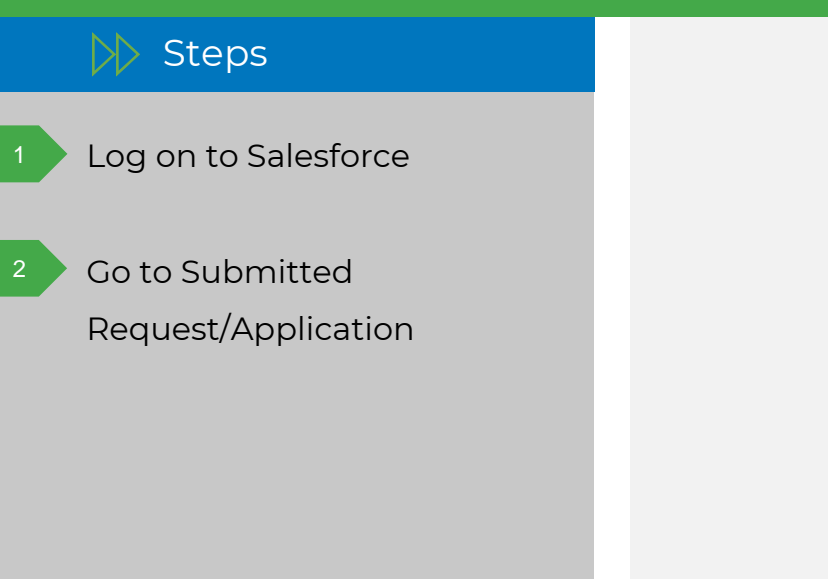

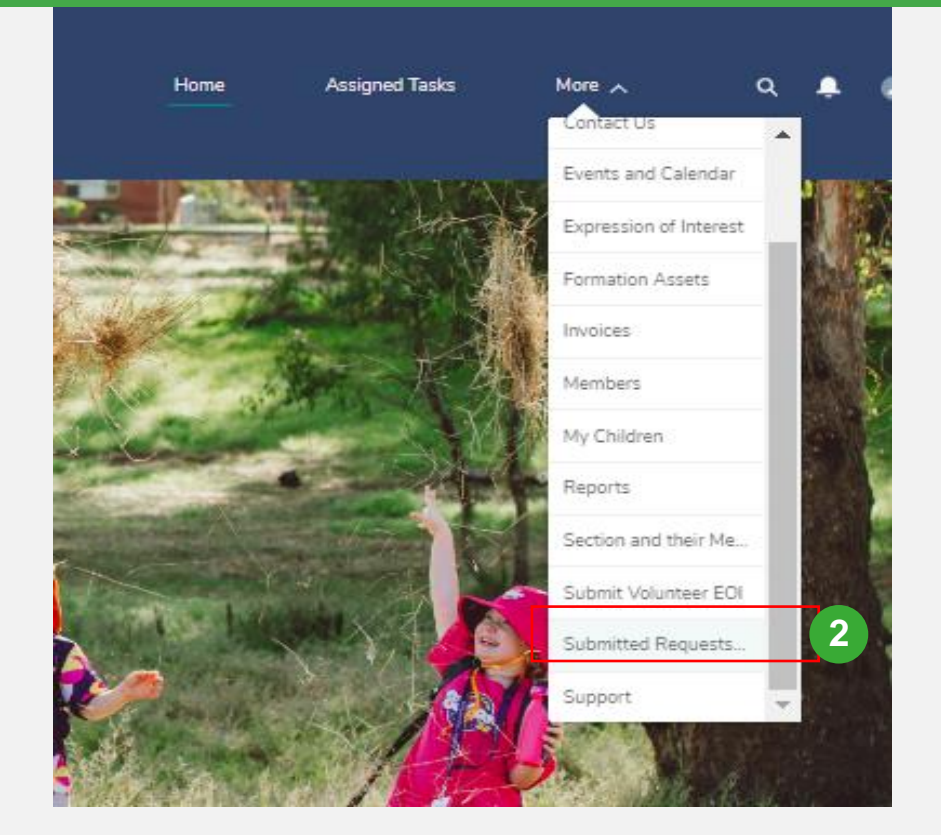

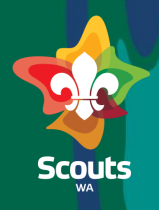

#### **Group Leader**

#### $|\rangle\!\rangle$  Steps

4

Select Submitted Applications list view

Click on Opportunity Name to view application

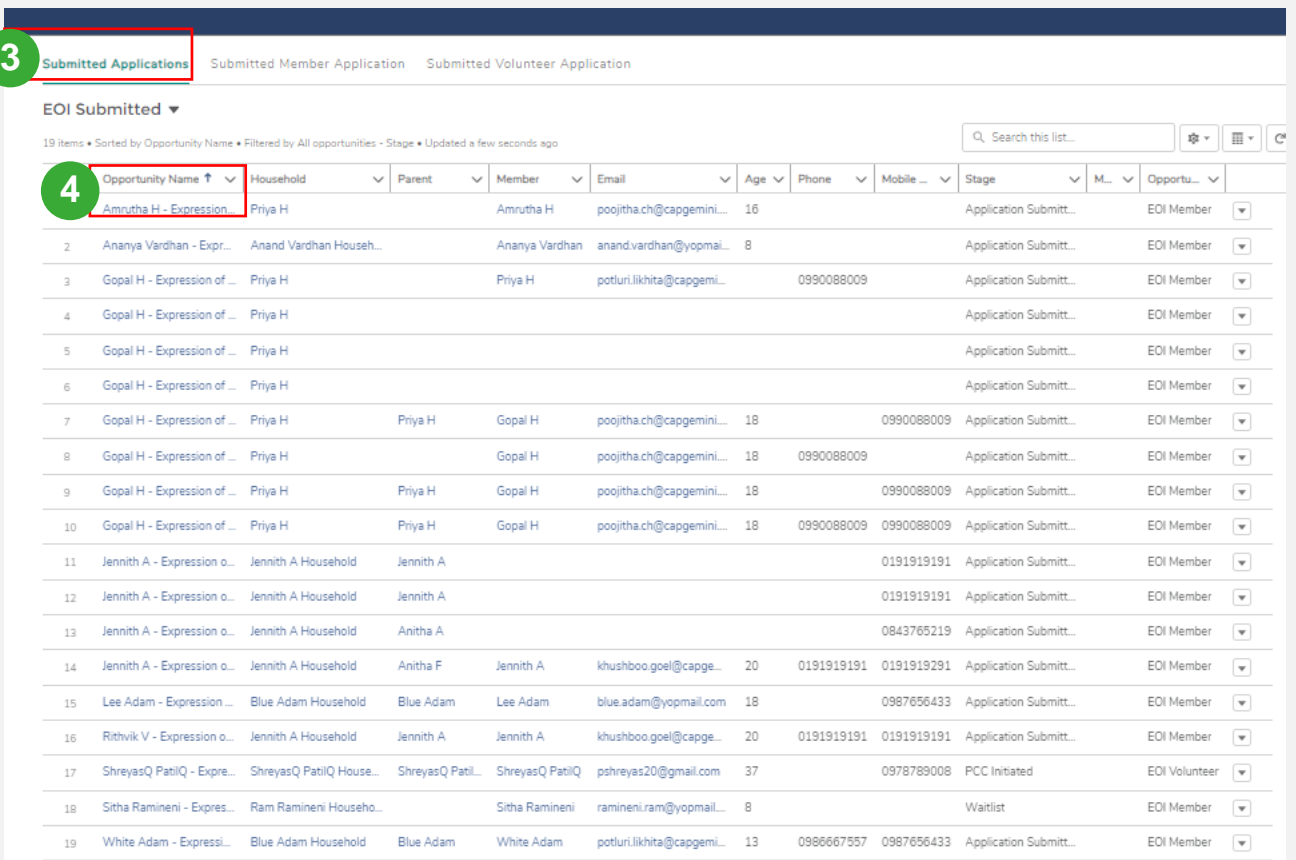

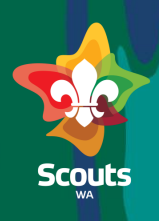

#### **Group Leader**

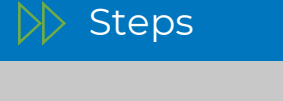

On the Application detail (Opportunity Detail)

- Go to Prospective Youth Member detail 5
- Click on Member Name 6
- Go to Related Tab 7

9

- Go to Related accounts section 8
	- Click on Add Relationship

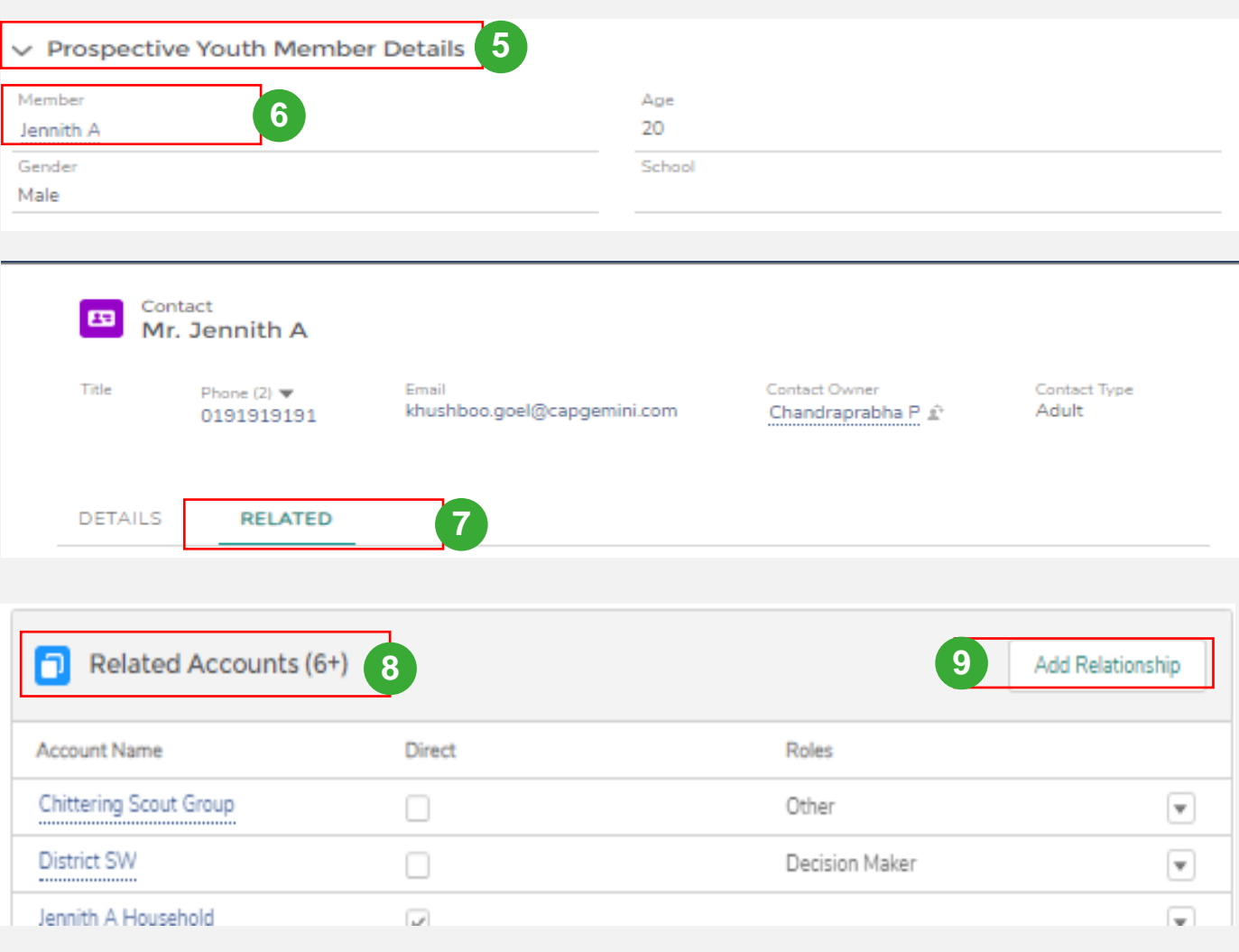

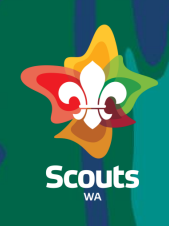

#### **Group Leader**

 $\gg$  Steps

On the add relationship screen

In the Account Field select the relevant formation 10

Select the role

Click on Save 12

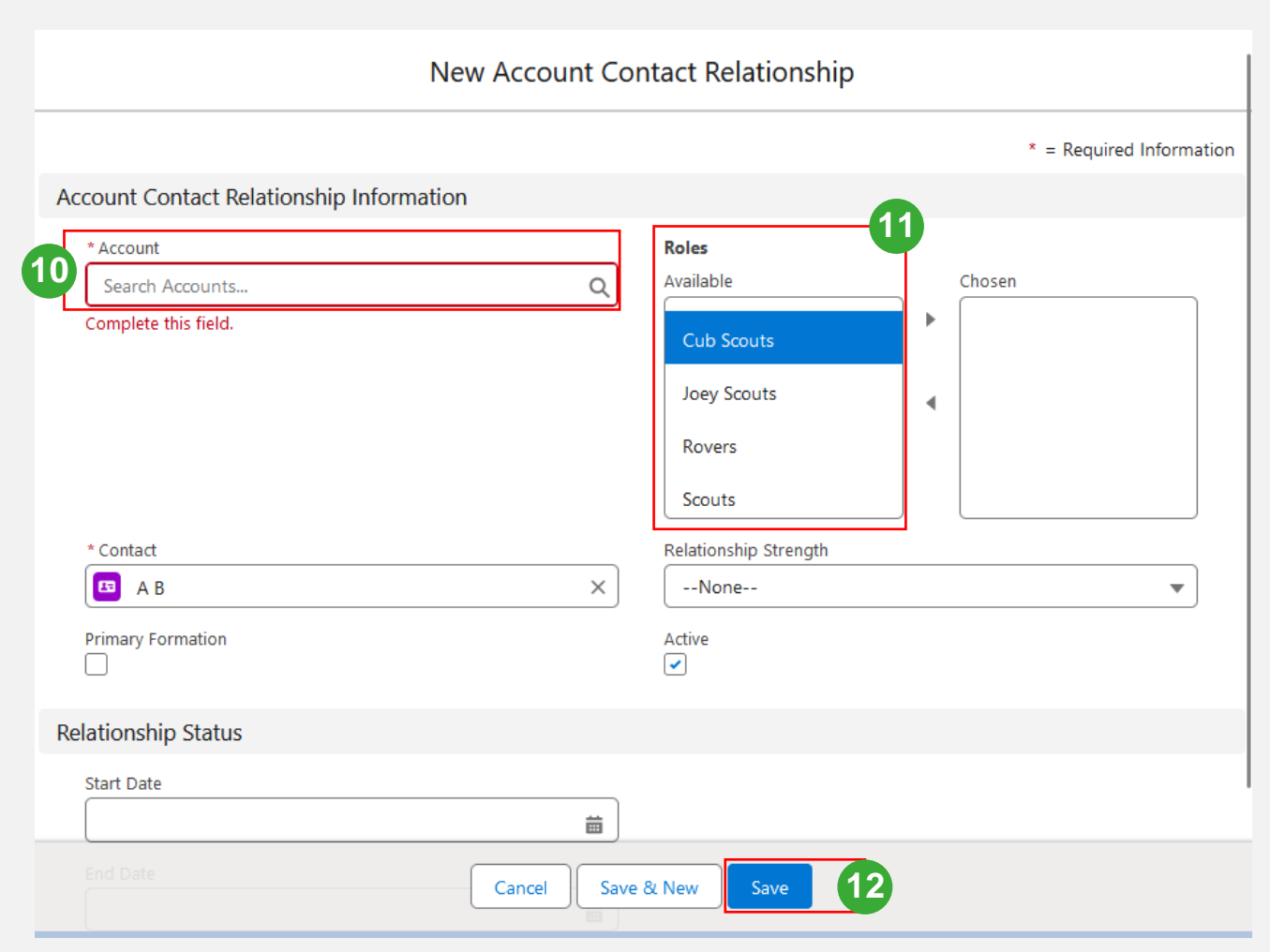

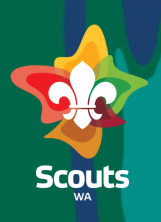

### **Group Leader**  $\geq$  Steps

- Go back to Opportunity 13
- Click on pencil icon beside the stage 14
- Update Stage to 'In Trial' 15
- Click on Save 16
	- Now, Application is moved to 'In Trial' and 'Member Number' is generated

NOTE: You can keep application in 'Waitlist' by changing Stage to 'Waitlist'.

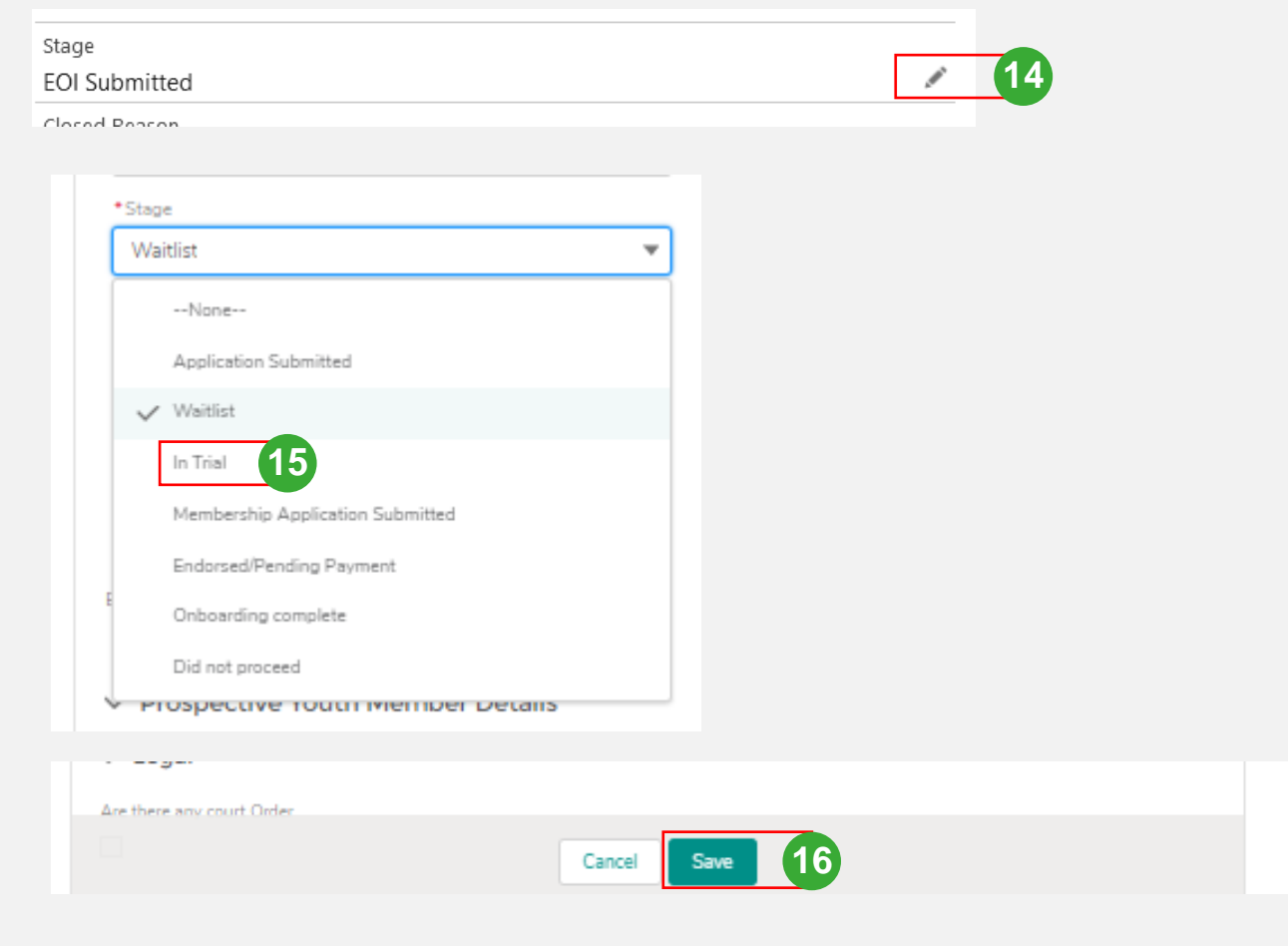

### Submit Membership Application-Parent/Guardian

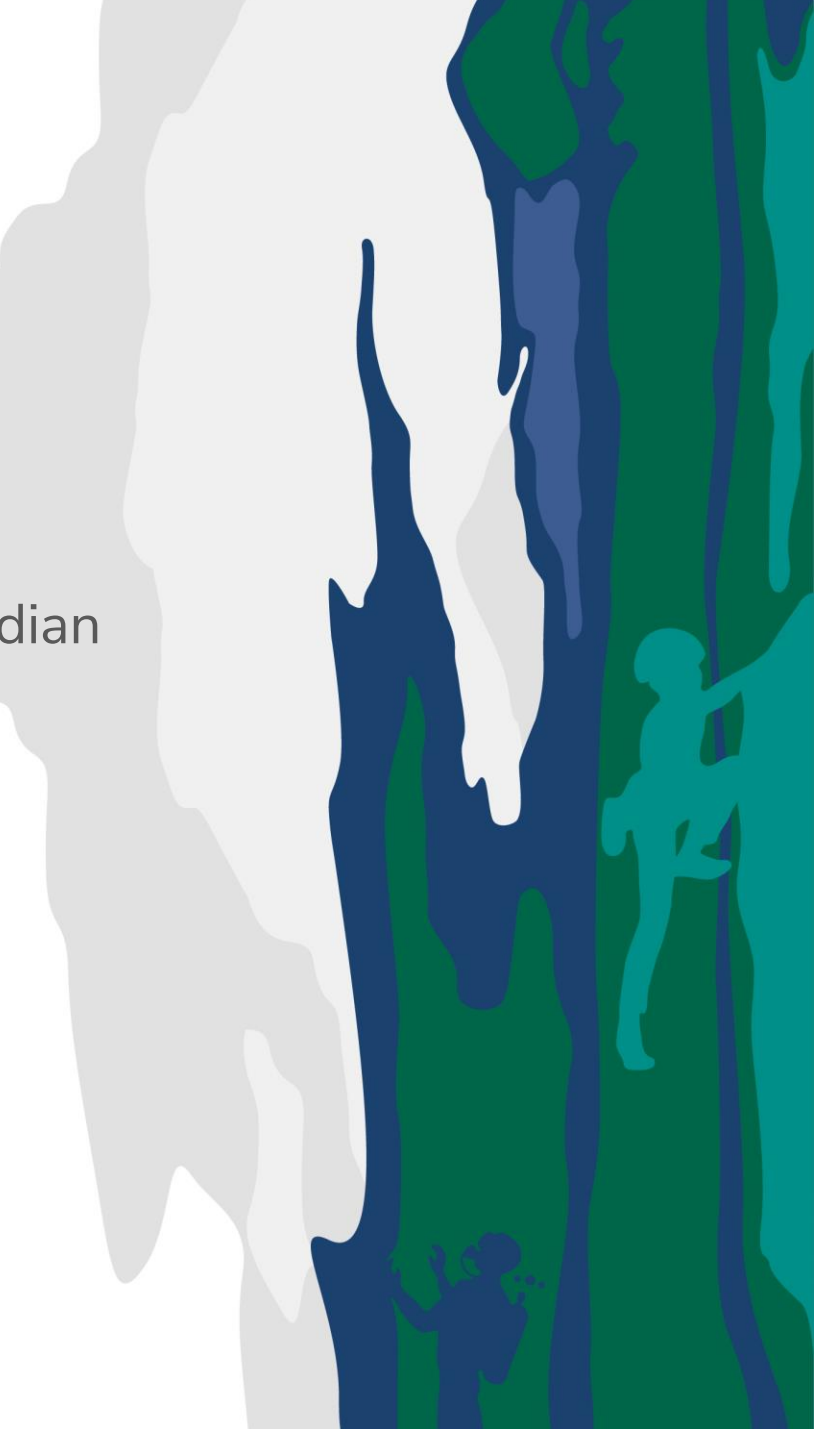

# **Submit Membership Application**

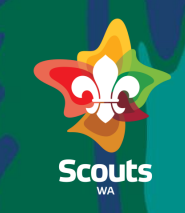

**Parent**

- $\triangleright$  Steps Login into ScoutMap
- Click on Submitted Requests/ Applications tab 2

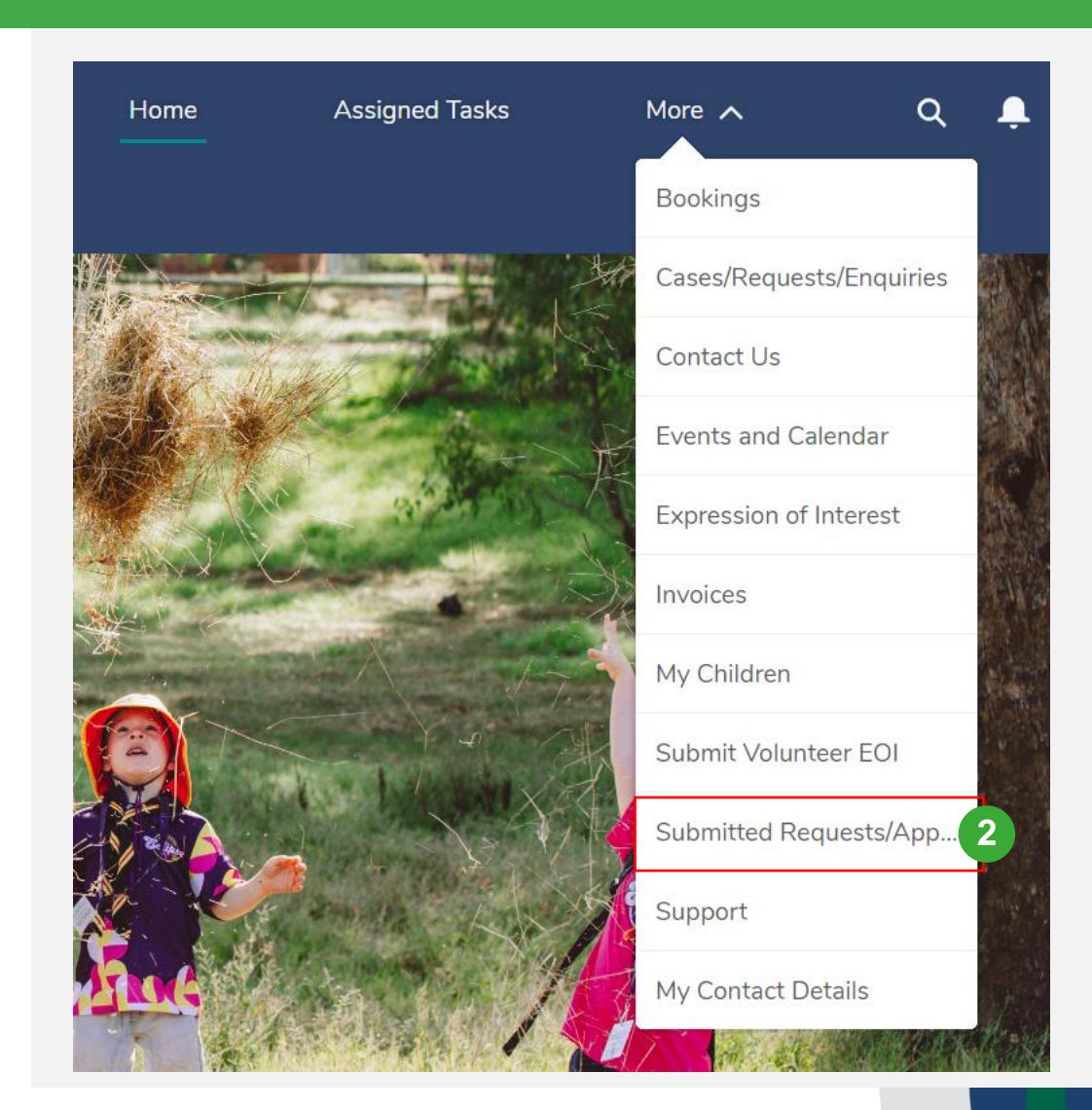

# **Submit Membership Application**

4

3

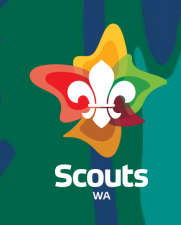

#### **Parent** $\triangleright$  Steps Submitted Member Applications ▼ Click on the Opportunity Q Search this list... **☆ 日· 日** 3 items . Sorted by Opportunity Name . Filtered by All opportunities - Opportunity Record Type, Stage . Updated a few seconds ago Name Age  $\vee$  Mobile No.  $\vee$  Stage Opportunity Name 1 Household  $\vee$  Parent  $\vee$ Member  $\vee$ Email  $\vee$  $\checkmark$ **3** Lee Adam - Expression of Interest Blue Adam Household Blue Adam Lee Adam blue.adam@yopmail.com 18 0943943221 Application Submitted  $\bullet$ On Opportunity details, Click on 'Click to Submit Opportunity بك Application' link Danie; Garcia - Expression of Interest **Account Name** Close Date Amount **Opportunity Owner** 8/4/2024 **Chittering Cub Group Blue Adam DETAILS RELATED** Account Name **O Submit Application Click to Submit Application 4 Chittering Cub Group**

## **Submit Membership Application**

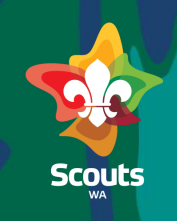

#### **Parent**

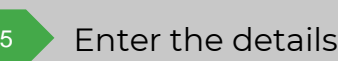

 $\gg$  Steps

Click on Submit

Now, Application is submitted.

Logout 7

6

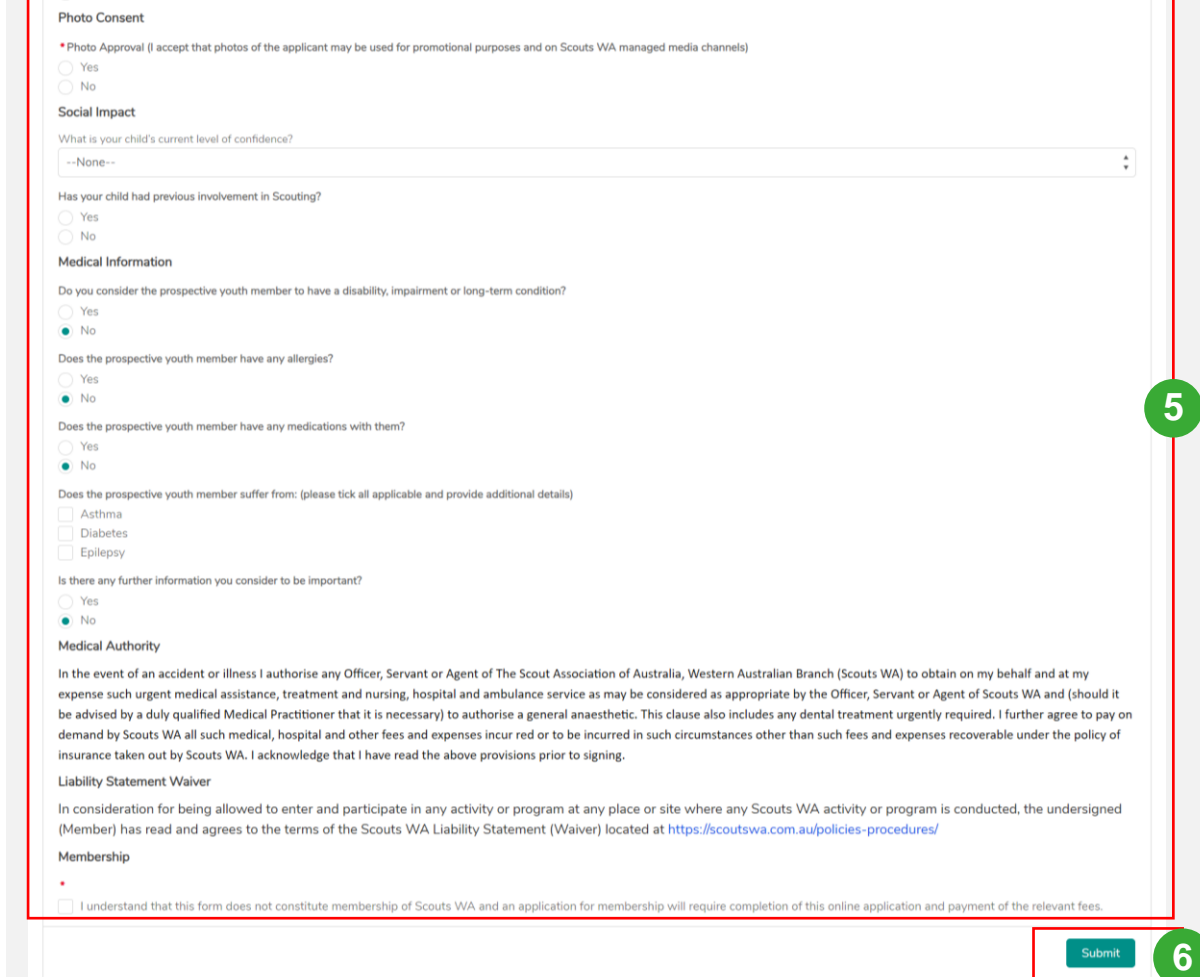

**Support and Feedback** 

# Endorse Membership Application- Group Leader

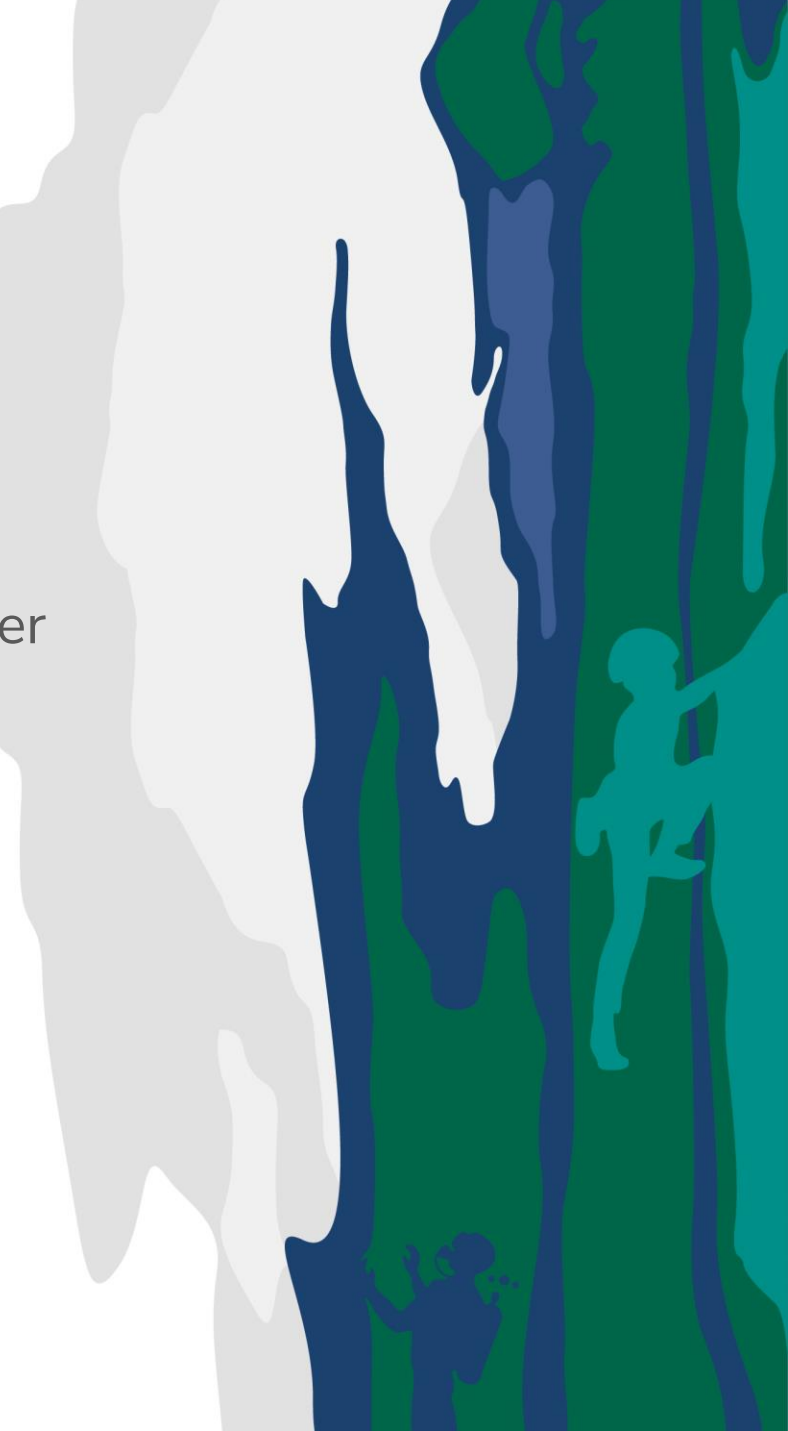

# **Endorse Membership Application**

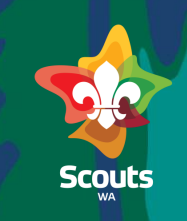

#### **Group Leader**

### $\gg$  Steps

#### **Group Leader logs into ScoutMap**

Click on 'Submitted Request/Applications' tab

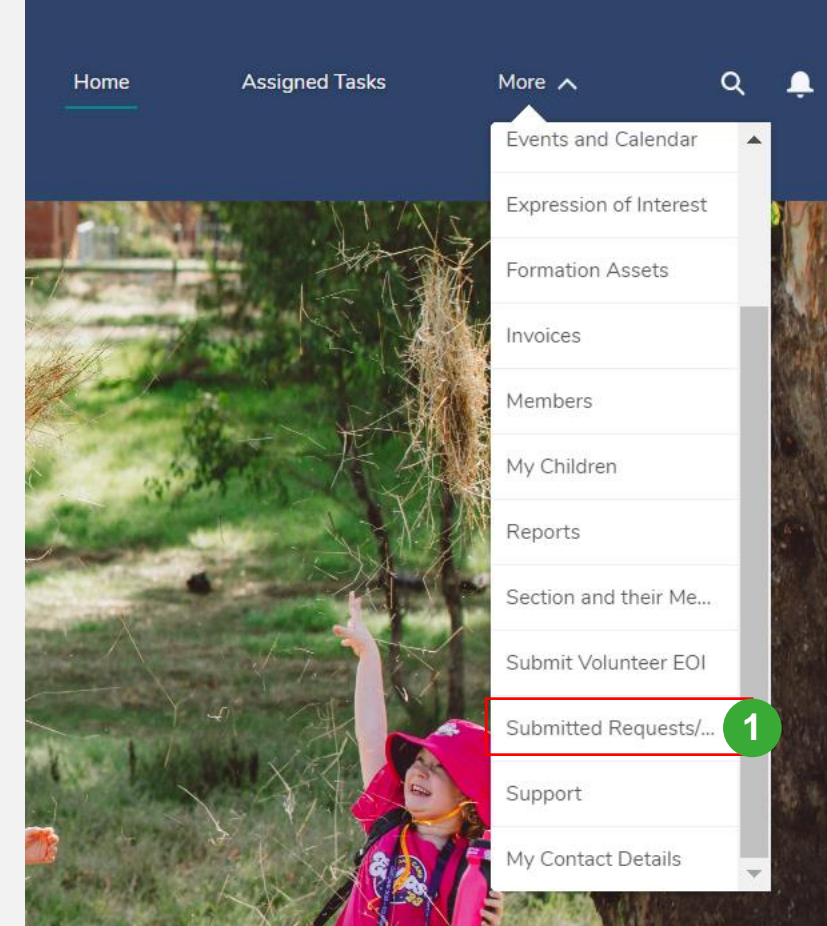

# **Endorse Membership Application**

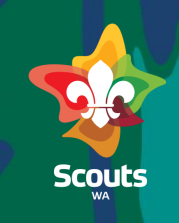

#### **Group Leader**

 $\triangleright$  Steps

3

2

- Click on Submitted Member Applications tab
- Click on Opportunity created (Name/Number)

**Note:** Stage will be updated to 'Membership Application Submitted' and Membership Fee is populated.

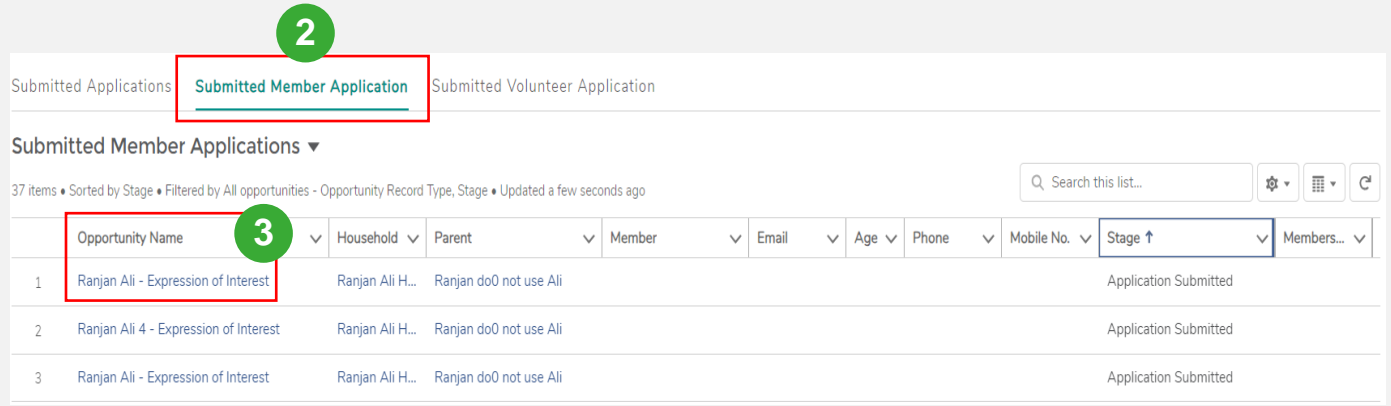

### **Endorse Membership Application**

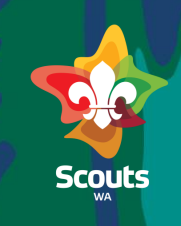

#### **Group Leader**

#### $\geqslant$  Steps

- Click on pencil icon and Enable 'Endorsed' checkbox and Save
- 

4

Update Stage to 'Endorsed/Payment Pending' and Save

Now, Application will be moved to 'Endorsed/Payment Pending' stage.

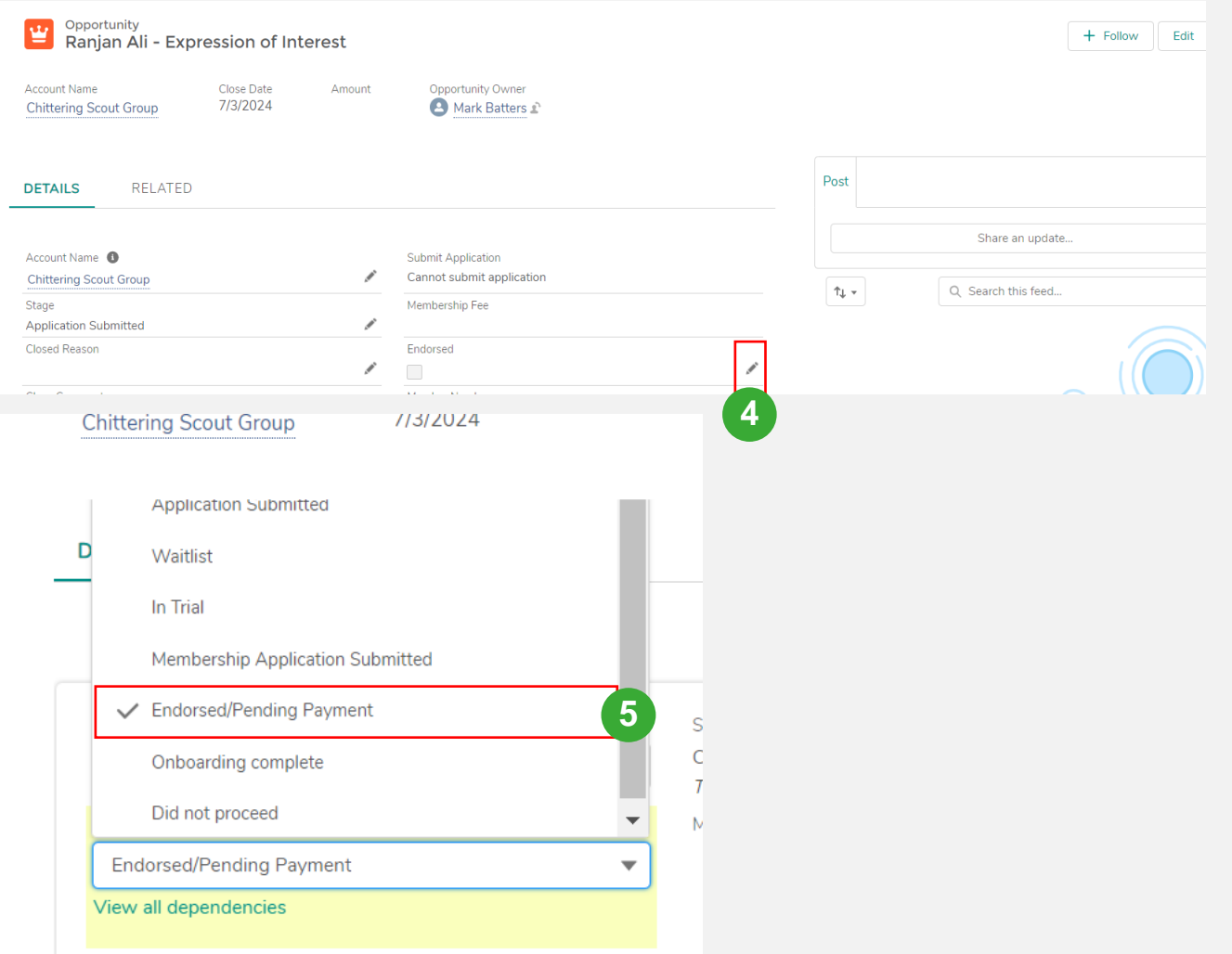

# Complete Membership Payment- Parent/Guardian

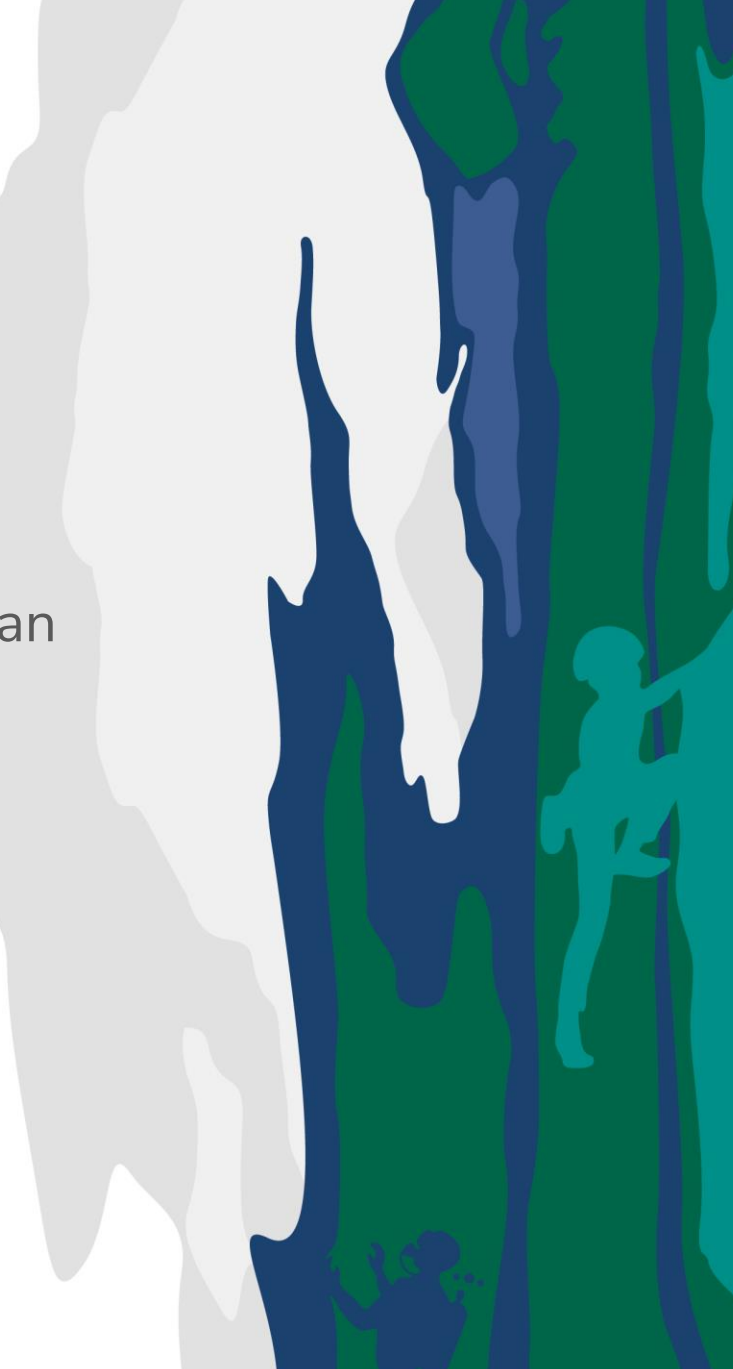

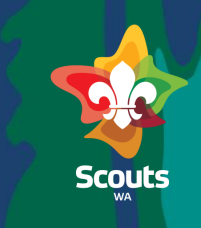

#### **Parent**

#### $\gg$  Steps

#### **Login as Parent/Guardian**

An email stating that an invoice has been prepared and a payment link is available will be sent to the parent.

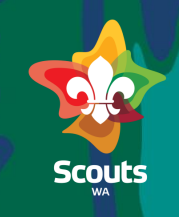

#### **Parent**

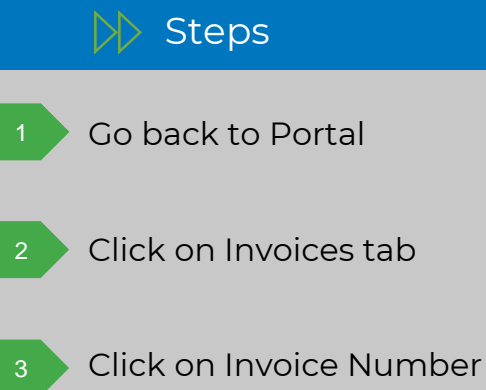

(sent in email)

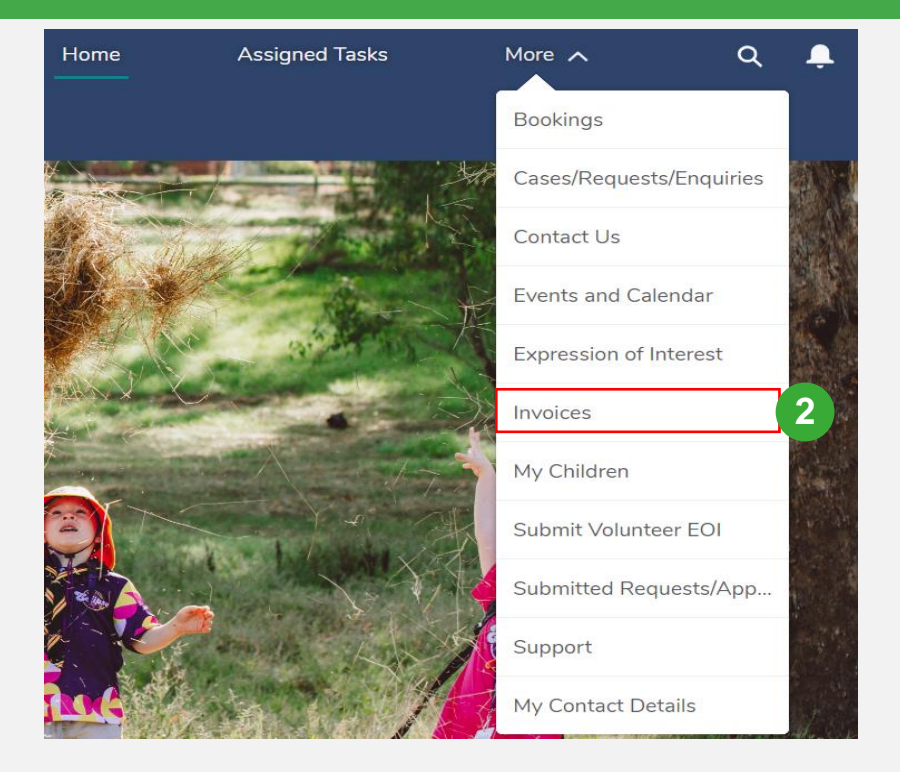

50+ items . Sorted by Invoice Number . Filtered by All invoices

Invoice Number 1

**3** I-000083

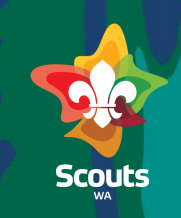

#### **Parent**

4

### $\gg$  Steps

On Invoice details Page Click on Payment link

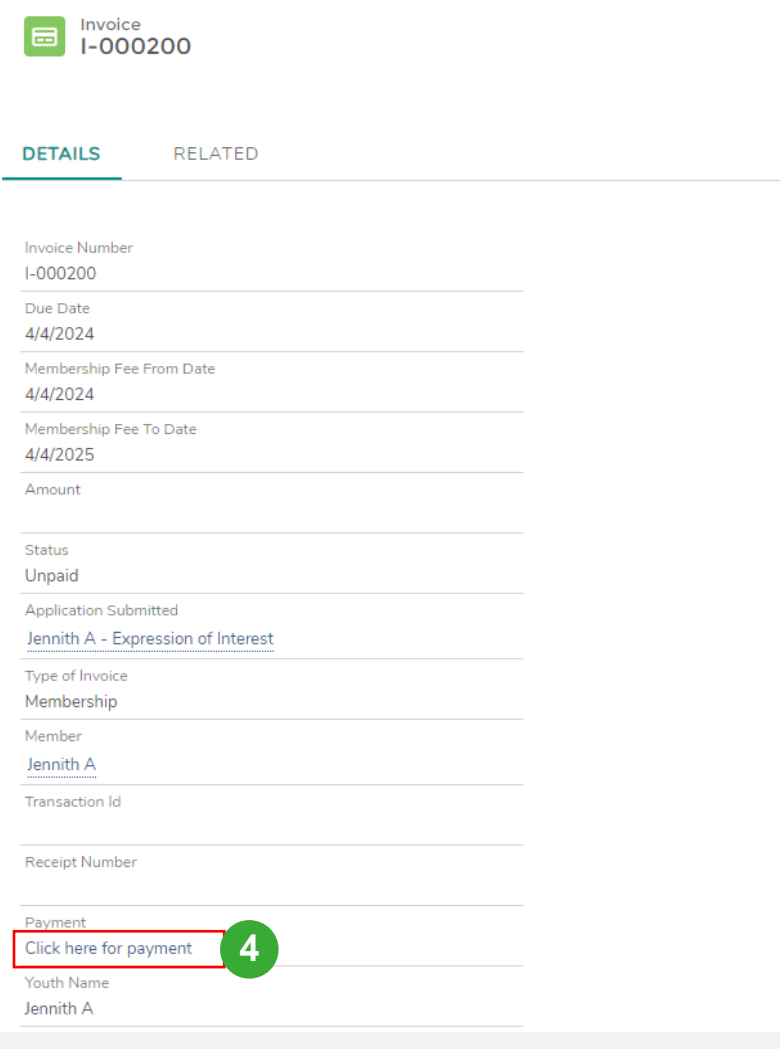

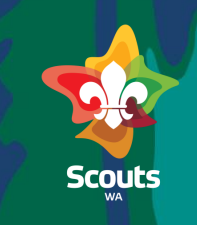

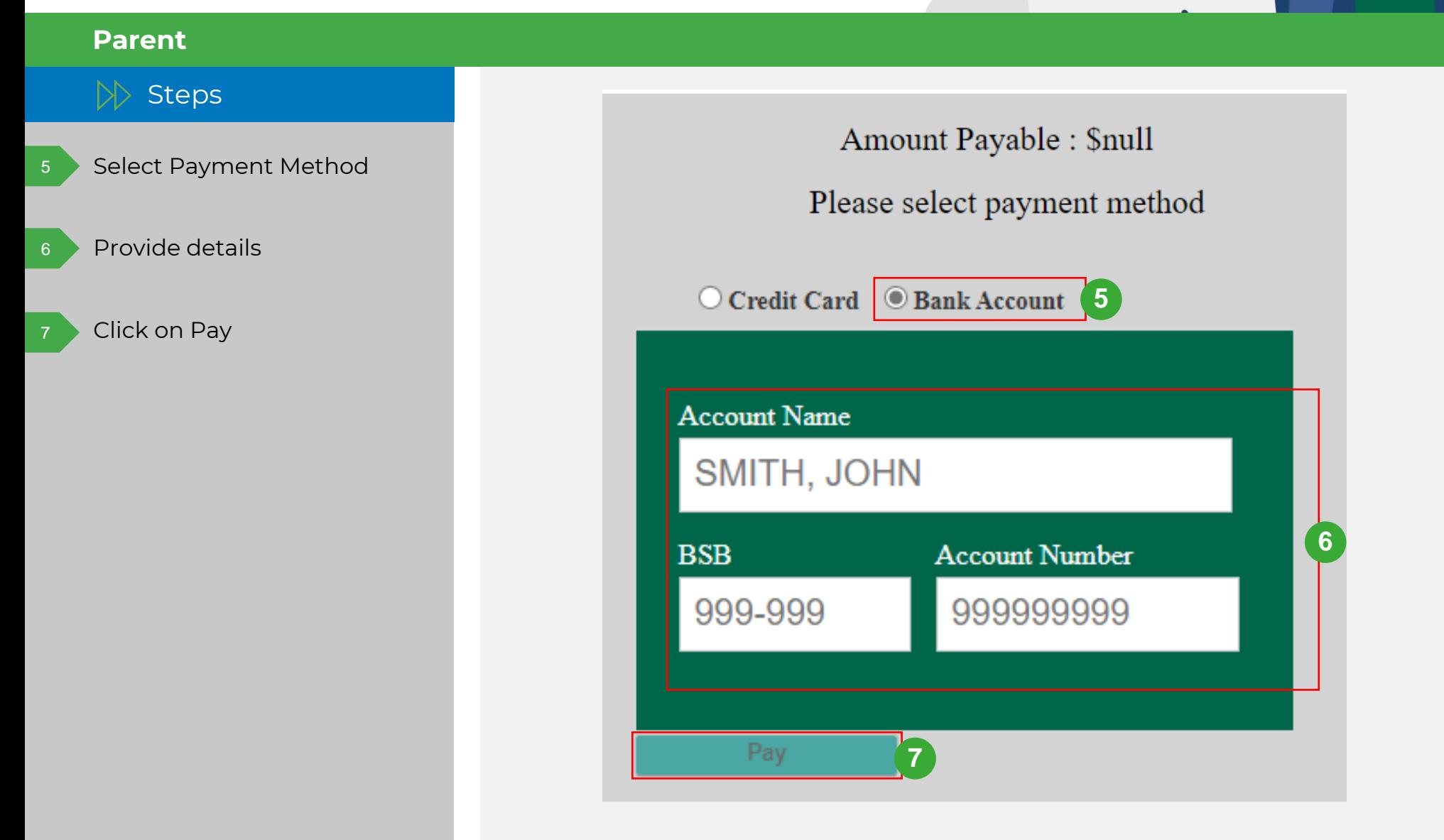

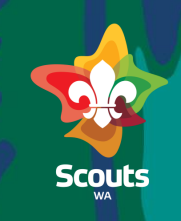

# $|\rangle\!\rangle$  Steps

**Parent**

Now, payment is completed, and Receipt Number is displayed.

System will redirect you to Invoice page and below fields will be updated:

- Receipt Number
- Transaction id
- Status = Paid

8 Logout

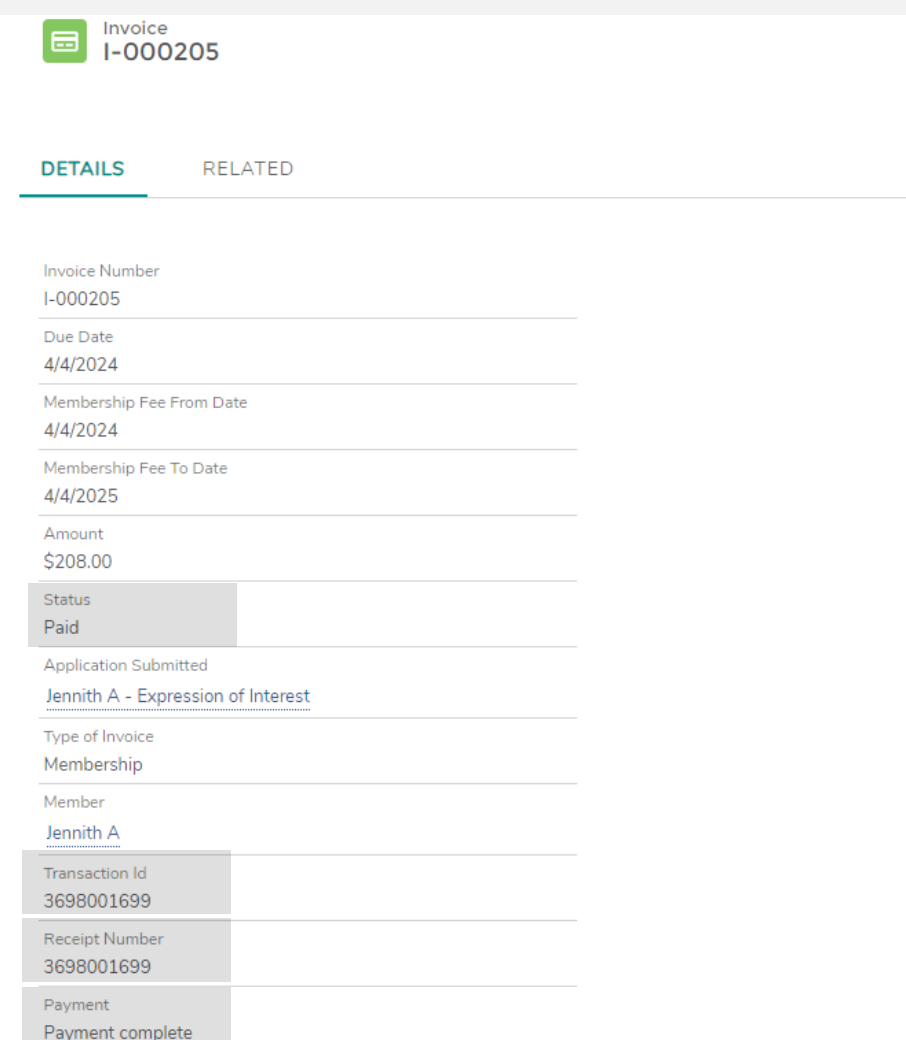